**Oracle® Server Management Agents 2.1 User's Guide**

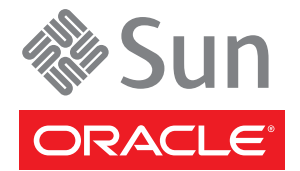

Part No: 821–2487 -12. July 2011

Copyright © 2011, Oracle and/or its affiliates. All rights reserved.

This software and related documentation are provided under a license agreement containing restrictions on use and disclosure and are protected by intellectual property laws. Except as expressly permitted in your license agreement or allowed by law, you may not use, copy, reproduce, translate, broadcast, modify, license, transmit, distribute, exhibit, perform, publish or display any part, in any form, or by any means. Reverse engineering, disassembly, or decompilation of this software, unless required by law for interoperability, is prohibited.

The information contained herein is subject to change without notice and is not warranted to be error-free. If you find any errors, please report them to us in writing.

If this is software or related documentation that is delivered to the U.S. Government or anyone licensing it on behalf of the U.S. Government, the following notice is applicable:

#### U.S. GOVERNMENT RIGHTS

Programs, software, databases, and related documentation and technical data delivered to U.S. Government customers are "commercial computer software" or "commercial technical data" pursuant to the applicable Federal Acquisition Regulation and agency-specific supplemental regulations. As such, the use, duplication, disclosure, modification, and adaptation shall be subject to the restrictions and license terms set forth in the applicable Government contract, and, to the extent applicable by the terms of the Government contract, the additional rights set forth in FAR 52.227-19, Commercial Computer Software License (December 2007). Oracle America, Inc., 500 Oracle Parkway, Redwood City, CA 94065.

This software or hardware is developed for general use in a variety of information management applications. It is not developed or intended for use in any inherently dangerous applications, including applications that may create a risk of personal injury. If you use this software or hardware in dangerous applications, then you shall be responsible to take all appropriate fail-safe, backup, redundancy, and other measures to ensure its safe use. Oracle Corporation and its affiliates disclaim any liability for any damages caused by use of this software or hardware in dangerous applications.

Oracle and Java are registered trademarks of Oracle and/or its affiliates. Other names may be trademarks of their respective owners.

Intel and Intel Xeon are trademarks or registered trademarks of Intel Corporation. All SPARC trademarks are used under license and are trademarks or registered trademarks of SPARC International, Inc. AMD, Opteron, the AMD logo, and the AMD Opteron logo are trademarks or registered trademarks of Advanced Micro Devices. UNIX is a registered trademark of The Open Group.

This software or hardware and documentation may provide access to or information on content, products, and services from third parties. Oracle Corporation and its affiliates are not responsible for and expressly disclaim all warranties of any kind with respect to third-party content, products, and services. Oracle Corporation and its affiliates will not be responsible for any loss, costs, or damages incurred due to your access to or use of third-party content, products, or services.

#### Copyright © 2011, Oracle et/ou ses affiliés. Tous droits réservés.

Ce logiciel et la documentation qui l'accompagne sont protégés par les lois sur la propriété intellectuelle. Ils sont concédés sous licence et soumis à des restrictions d'utilisation et de divulgation. Sauf disposition de votre contrat de licence ou de la loi, vous ne pouvez pas copier, reproduire, traduire, diffuser, modifier, breveter, transmettre, distribuer, exposer, exécuter, publier ou afficher le logiciel, même partiellement, sous quelque forme et par quelque procédé que ce soit. Par ailleurs, il est interdit de procéder à toute ingénierie inverse du logiciel, de le désassembler ou de le décompiler, excepté à des fins d'interopérabilité avec des logiciels tiers ou tel que prescrit par la loi.

Les informations fournies dans ce document sont susceptibles de modification sans préavis. Par ailleurs, Oracle Corporation ne garantit pas qu'elles soient exemptes d'erreurs et vous invite, le cas échéant, à lui en faire part par écrit.

Si ce logiciel, ou la documentation qui l'accompagne, est concédé sous licence au Gouvernement des Etats-Unis, ou à toute entité qui délivre la licence de ce logiciel ou l'utilise pour le compte du Gouvernement des Etats-Unis, la notice suivante s'applique :

U.S. GOVERNMENT RIGHTS. Programs, software, databases, and related documentation and technical data delivered to U.S. Government customers are "commercial computer software" or"commercial technical data" pursuant to the applicable Federal Acquisition Regulation and agency-specific supplemental regulations. As such, the use, duplication, disclosure, modification, and adaptation shall be subject to the restrictions and license terms set forth in the applicable Government contract, and, to the extent applicable by the terms of the Government contract, the additional rights set forth in FAR 52.227-19, Commercial Computer Software License (December 2007). Oracle America, Inc., 500 Oracle Parkway, Redwood City, CA 94065.

Ce logiciel ou matériel a été développé pour un usage général dans le cadre d'applications de gestion des informations. Ce logiciel ou matériel n'est pas conçu ni n'est destiné à être utilisé dans des applications à risque, notamment dans des applications pouvant causer des dommages corporels. Si vous utilisez ce logiciel ou matériel dans le cadre d'applications dangereuses, il est de votre responsabilité de prendre toutes les mesures de secours, de sauvegarde, de redondance et autres mesures nécessaires à son utilisation dans des conditions optimales de sécurité. Oracle Corporation et ses affiliés déclinent toute responsabilité quant aux dommages causés par l'utilisation de ce logiciel ou matériel pour ce type d'applications.

Oracle et Java sont des marques déposées d'Oracle Corporation et/ou de ses affiliés.Tout autre nom mentionné peut correspondre à des marques appartenant à d'autres propriétaires qu'Oracle.

AMD, Opteron, le logo AMD et le logo AMD Opteron sont des marques ou des marques déposées d'Advanced Micro Devices. Intel et Intel Xeon sont des marques ou des marques déposées d'Intel Corporation. Toutes les marques SPARC sont utilisées sous licence et sont des marques ou des marques déposées de SPARC International, Inc. UNIX est une marque déposée concédé sous license par X/Open Company, Ltd.

# Contents

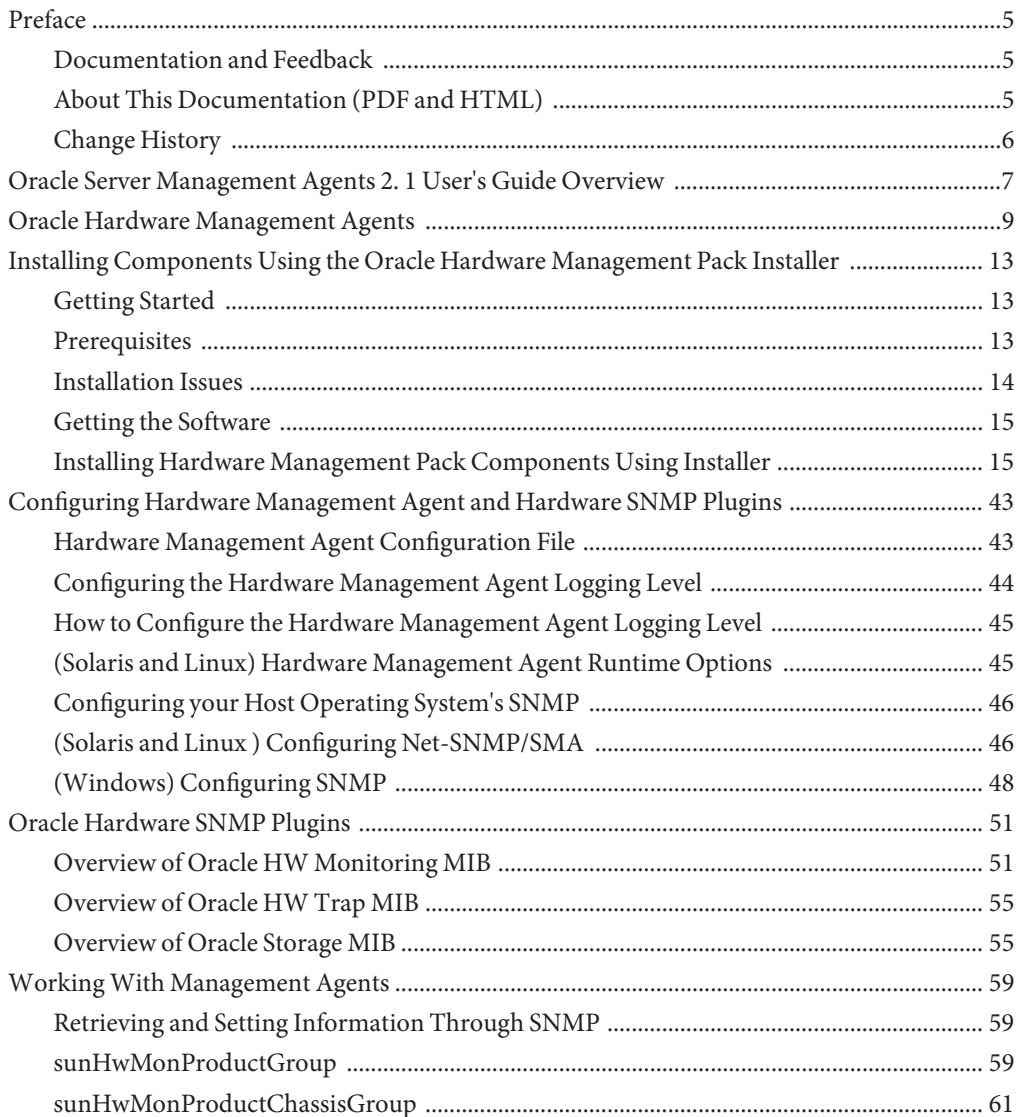

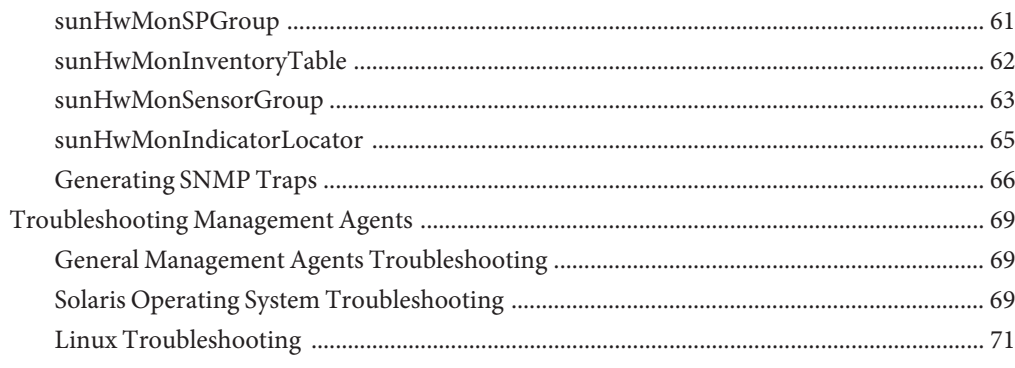

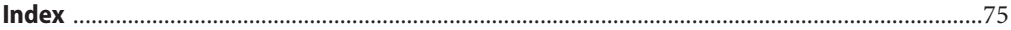

# <span id="page-4-0"></span>Preface

The Oracle Hardware Management Pack documentation provides detailed information about how to install and use Hardware Management Pack and its components.

This preface describes related documentation, submitting feedback to Oracle, and a document change history.

- "Documentation and Feedback" on page 5
- "About This Documentation (PDF and HTML)" on page 5
- ["Change History" on page 6](#page-5-0)

## **Documentation and Feedback**

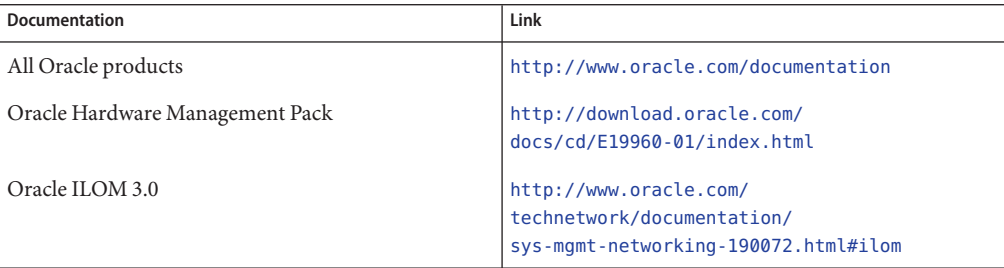

Provide feedback on this documentation at:

<http://www.oraclesurveys.com/se.ashx?s=25113745587BE578>.

## **About This Documentation (PDF and HTML)**

This documentation set is available in both PDF and HTML. The information is presented in topic-based format (similar to online help) and therefore does not include chapters, appendixes or section numbering.

# <span id="page-5-0"></span>**Change History**

The following changes have been made to the documentation set.

- September 2010, initial publication
- January 2011, Installation Guide and Management Agent User's Guide updated
- July 2011, updated document URLs

# <span id="page-6-0"></span>Oracle Server Management Agents 2. 1 User's Guide Overview

This guide provides an overview of Oracle Hardware Management Agents (Management Agents) and how to use them with your Oracle server. The following topics are covered in this guide:

- ["Oracle Hardware Management Agents" on page 9](#page-8-0)
- ["Installing Components Using the Oracle Hardware Management Pack Installer" on page 13](#page-12-0)
- ["Configuring Hardware Management Agent and Hardware SNMP Plugins" on page 43](#page-42-0)
- ["Oracle Hardware SNMP Plugins" on page 51](#page-50-0)
- ["Working With Management Agents" on page 59](#page-58-0)
- ["Troubleshooting Management Agents" on page 69](#page-68-0)

# <span id="page-8-0"></span>Oracle Hardware Management Agents

Oracle Hardware Management Agents provide operating-system-specific agents to enable management of your Oracle server.

The Oracle Hardware Management Agents component provides the following software:

- Oracle Hardware Management Agent
- Oracle Hardware SNMP Plugins
- Oracle Hardware Storage Management Agent
- Oracle Hardware Storage Access Libraries

## **Oracle Hardware Management Agent**

The Oracle Hardware Management Agent (Hardware Management Agent) and associated Oracle Hardware SNMP Plugins and Oracle Hardware Storage SNMP Plugins ( SNMP Plugins) provide a way to monitor your server and server module's hardware. With the Hardware Management Agent SNMP Plugins you can use SNMP to monitor the Oracle servers and server modules in your data center, without having to connect the management port of the ILOM service processor to the network. This in-band functionality enables you to use a single IP address (the host's IP) for monitoring you servers and server modules.

The Hardware Management Agent SNMP Plugins run on the host operating system of Oracle servers. The Oracle Hardware SNMP Plugin uses the keyboard controller-style (KCS) interface to communicate with the service processor, and the Oracle Hardware Storage SNMP Plugins use the Oracle Hardware Storage Access Libraries to communicate with the service processor. By regularly polling the service processor, information about the current state of the server is fetched automatically by the Hardware Management Agent. This information is then made available through SNMP, using the SNMP Plugins.

The Hardware Management Agent polls the service processor for hardware information over the KCS interface or Oracle Hardware Storage Access Libraries. The Hardware Management Agent is visible on the network through the SNMP Plugins. The SUN-HW-MONITORING-MIB Net-SNMP plugin communicates over a socket to the Hardware Management Agent daemon service, called hwmgmtd. The Hardware Management Agent also communicates over a socket to the SUN-HW-TRAP-MIB Net-SNMP plugin, sending SNMP traps via the Net-SNMP agent. In addition, the Hardware Management Agent provides sensor and indicator readings, as well as System Event Log records.

The System Event Log (SEL) is stored on the service processor and is used for recording hardware events such as temperatures crossing a threshold. The Hardware Management Agent reads the service processor's SEL records and writes this information to the host operating system's syslog and sends the SUN-HW-TRAP-MIB traps. For storage information, the Hardware Management Agent uses the reads the Oracle Hardware Storage Access Library. Finally, the Hardware Management Agent also maintains a separate log that contains information about the Hardware Management Agent status, which can be used for troubleshooting.

Previous versions of Hardware Management Pack have included a separate Storage Management Agent, but starting with Oracle Hardware Management Pack 2.1, the Storage Management Agent has been merged with the functionality of the Hardware Management Agent.

System storage information is now available via SNMP with the sunStorageMIB.

## **Oracle Hardware SNMP Plugins**

The Oracle Hardware SNMP Plugins consist of two Net-SNMP plugins. These Net-SNMP plugins are compiled versions of three Oracle-specific hardware Management Information Bases (MIB) that have been designed to enable you to monitor your Oracle servers effectively. The Sun HW Monitoring MIB is a newly developed MIB that provides the following information:

- Overall system alarm status
- Aggregate alarm status by device type
- FRU Alarm status
- Lists of sensors, sensor types, sensor readings, and sensor thresholds
- Indicator states
- System locator control
- Inventory including basic manufacturing information
- Product and chassis inventory information (such as serial number and part numbers)
- Per-sensor alarm status

The HW Trap MIB describes a set of traps for hardware events that can be generated by an Oracle server and provides the following information:

- Conditions affecting the environmental state of the server (such as temperature, voltage, and current out-of-range conditions)
- Error conditions affecting the hardware components in the server such as FRU insertion and removal and security intrusion notification

The Storage MIB provides the following information about system storage:

- Basic manufacturing information, properties, and alarm status for controllers
- Properties and alarm status for disks
- Properties and alarm status for RAID volumes
- Status of logical components

# <span id="page-12-0"></span>Installing Components Using the Oracle Hardware Management Pack Installer

This section describes how to install and uninstall Hardware Management Pack components on an Oracle server using the supplied Oracle Hardware Management Pack Installer. This section contains the following:

- "Getting Started" on page 13
- "Prerequisites" on page 13
- ["Getting the Software" on page 15](#page-14-0)
- ["Installing Hardware Management Pack Components Using Installer" on page 15](#page-14-0)

## **Getting Started**

The following methods are available for installing the Hardware Management Pack components:

- GUI mode
- Console mode
- Silent mode

Regardless of the installation method you choose, you must carry out the installation as a user with administrative privileges, such as root on Linux or Solaris and Administrator on Windows.

## **Prerequisites**

If you have previous versions of Hardware Management Pack or Component Manager installed, you will need to remove these before installing the Oracle Hardware Management Pack 2.1 components. For more information, refer to Sun Server Hardware Management Pack 2.1 documentation at

### <http://download.oracle.com/docs/cd/E19960-01/index.html>

Different components are supported by different servers and operating systems, so ensure that your target platform is supported by all of the components you intend to install. Before proceeding make sure that you have consulted the support matrix for the version that you plan to install. The support matrix is available from the HMP tab at:

<http://www.oracle.com/goto/system-management>

<span id="page-13-0"></span>Depending on the target server's operating system, you should note the following:

- Oracle Solaris operating system For the Oracle Hardware SNMP Plugins to function correctly, you must have System Management Agent (SMA). SMA is installed by default on Solaris. For more information about SMA, see snmpd(1M). When installing Hardware Management Pack components, you must be in the global zone. The device /dev/bmc must be present on your system for the Hardware Management Agent to function correctly.
- Linux operating system For the Oracle Hardware SNMP Plugins to function correctly, you must have Net-SNMP installed. For more information about Net-SNMP, see the snmpd documentation. You must also make sure that the KCS IPMI interface between the Oracle server service processor and host operating system is enabled. When using the Hardware Management Agent, you must ensure the root user has read/write access to the IPMI device in order for the Hardware Management Agent to function correctly.
- Windows operating system For the Oracle Hardware SNMP Plugins to function correctly, you must have an IPMI device installed and the SNMP service enabled. For more information about the IPMI devices available for your version of Windows, see your Windows product documentation.

## **Installation Issues**

Review the following notes before performing the Hardware Management Pack installation.

**Note –** There might be additional installation issues in the Oracle Hardware Management Pack 2.1 Release Notes. Please review the Release Notes, along with the following issues, before installing Hardware Management Pack.

## **Unix Installer Issue (CR 6977584)**

The installer aborts when the DISPLAY variable is set for a Solaris or Linux operating system. To avoid this issue, unset the DISPLAY variable before installing Hardware Management Pack.

## **Error ReportedWhen Launching Installer on a Solaris System (CR 6982393)**

When launching the Oracle Hardware Management Pack Installer on a Solaris system, the following error might appear: ./install.bin: !: not found You can ignore this error. The Installer should launch normally.

## **Running Installer on SolarisWith SUNWCreq Cluster Fails (CR 6982718)**

Before installing Oracle Hardware Management Pack on a Solaris host installed with the SUNWCreq (Core System Support) metacluster, you must install SUNWxcu4 (contains POSIX df command) or set the following environment variable: IATEMPDIR=\$HOME.

## <span id="page-14-0"></span>**Sun Fire X4170 M2 RequiresTools and Driver Installation for Correct ICH10 Slot Information (CR 6992155)**

For a Sun Fire X4170 M2 system running Windows 2008 R2, you need to install the drivers from the X4170 M2 Tools and Drivers CD before using the RAIDconfig tool. Failure to install the drivers could result in the slot information for the HDDs attached to the internal ICH10 controller to be reported incorrectly.

You can also use the Oracle Hardware Installation Assistant to install Windows 2008 R2 to avoid this problem.

# **Getting the Software**

Before you start, make sure that you have downloaded the latest Hardware Management Pack compatible with the operating system on your target server. Instructions for downloading Hardware Management Pack are available the Downloads tab at:

<http://www.oracle.com/goto/system-management>

This file contains the files necessary to install Hardware Management Pack components.

The Hardware Management Pack download file name for the operating systems supported by Hardware Management Pack is as follows:

oracle-hmp-*version*-*OSVersionNumber*

where *version* is the version of the Hardware Management Pack, and *OSVersionNumber*is the operating system that this Hardware Management Pack is designed for.

Once you download the Hardware Management Pack, you need to uncompress it to a local directory on the server that you want to manage.

**Note –** On the Solaris operating system, due to the restrictions of pkgadd(1M), the path that you uncompress the Hardware Management Pack to must not contain any spaces for the installation process to proceed.

# **Installing Hardware Management Pack Components Using Installer**

This section covers the following topics:

- ["Using GUI Mode to Install and Uninstall Components" on page 16](#page-15-0)
- ["Using Console Mode to Install or Uninstall Components" on page 33](#page-32-0)

<span id="page-15-0"></span>■ ["Using Silent Mode to Install and Uninstall Components" on page 39](#page-38-0)

## **Using GUI Mode to Install and Uninstall Components**

This section covers the following procedures:

- "How to Install Hardware Management Components Using GUI Mode" on page 16
- ["How to Uninstall Hardware Management Components Using GUI Mode" on page 26](#page-25-0)

## **How to Install Hardware Management Components Using GUI Mode**

### **Before You Begin**

- To install Management Pack components with Oracle Hardware Management Pack Installer, you must be logged into your system with Administrator privileges.
	- Down load and extract the Hardware Management Pack Software. See ["Getting the](#page-14-0) [Software" on page 15.](#page-14-0)

The directory that you extract the files is referred to as *extract-directory* in this procedure.

- For Windows SP2 or earlier, you must first install the Sun IPMI System Management Driver. See ["Installing the Sun IPMI System Management Driver 2.1" in](http://www.oracle.com/pls/topic/lookup?ctx=dsc&id=/app/docs/doc/821-2486#gkibz) *Oracle Hardware [Management Pack 2.1 Installation Guide](http://www.oracle.com/pls/topic/lookup?ctx=dsc&id=/app/docs/doc/821-2486#gkibz)*. This driver is included with other operating systems.
- **To start the installer, issue one of the following commands: 1**
	- **For Solaris or Linux systems: /***extract-directory***/oracle-hmp-2.1/SOFTWARE/install.bin**
	- **ForWindows systems: /***extract-directory***/oracle-hmp-2.1/SOFTWARE/install.exe**

The following splash screen appears.

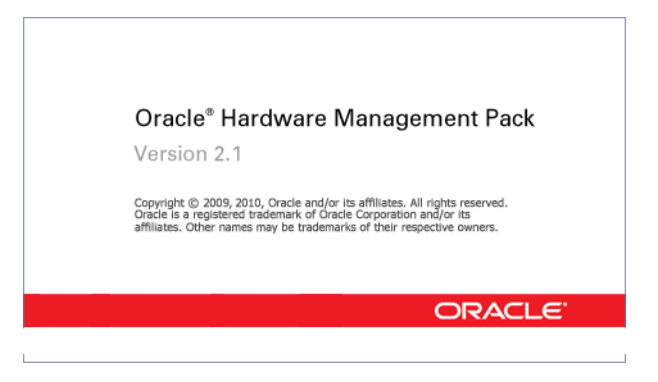

- **If any of the following dialogs display, perform the appropriate action. 2**
	- **If the following dialog displays, click Quit and log into the system with Administrator privileges.**

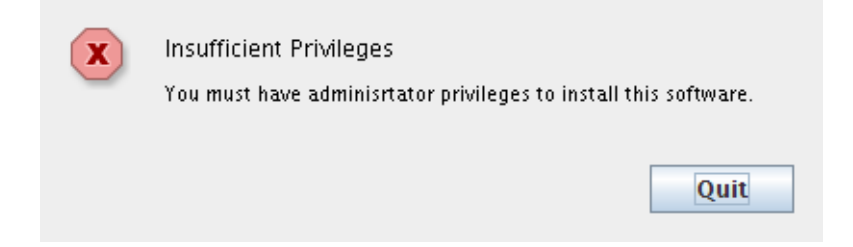

■ **If the following dialog appears, click the Quit button and install the IPMI driver software. See ["Installing the Sun IPMI System Management Driver 2.1"in](http://www.oracle.com/pls/topic/lookup?ctx=dsc&id=/app/docs/doc/821-2486#gkibz)** *Oracle Hardware Management [Pack 2.1 Installation Guide](http://www.oracle.com/pls/topic/lookup?ctx=dsc&id=/app/docs/doc/821-2486#gkibz)***.**

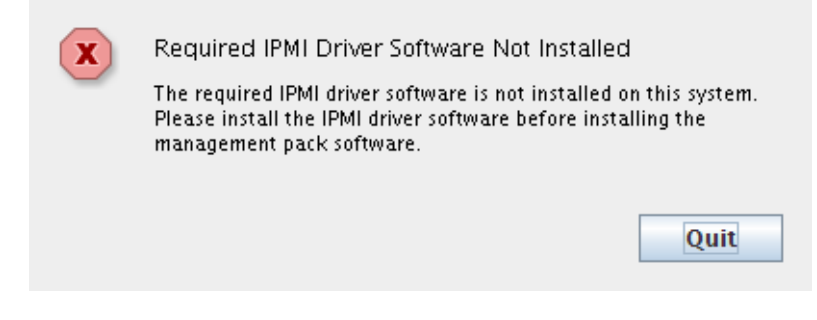

■ **If the following dialog displays, click Quit and remove the previously installed version of the software.**

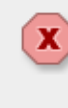

Another Version of Software Installed

Another version of the software is installed. It (including Sun SSM Component Manager) must be removed before installing this version of the software.

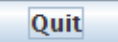

## ■ **If the following dialog displays, click quick and then ?**

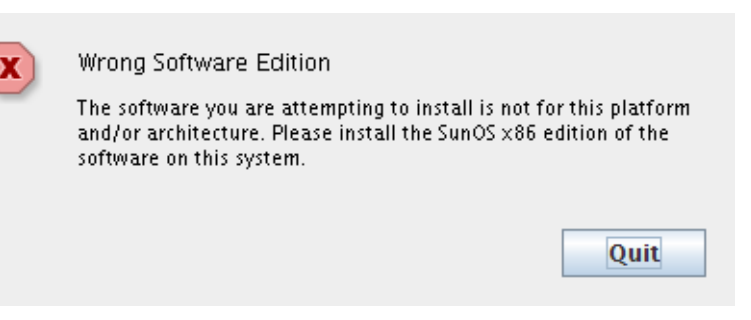

If the installation is ready to proceed, the Introduction screen appears.

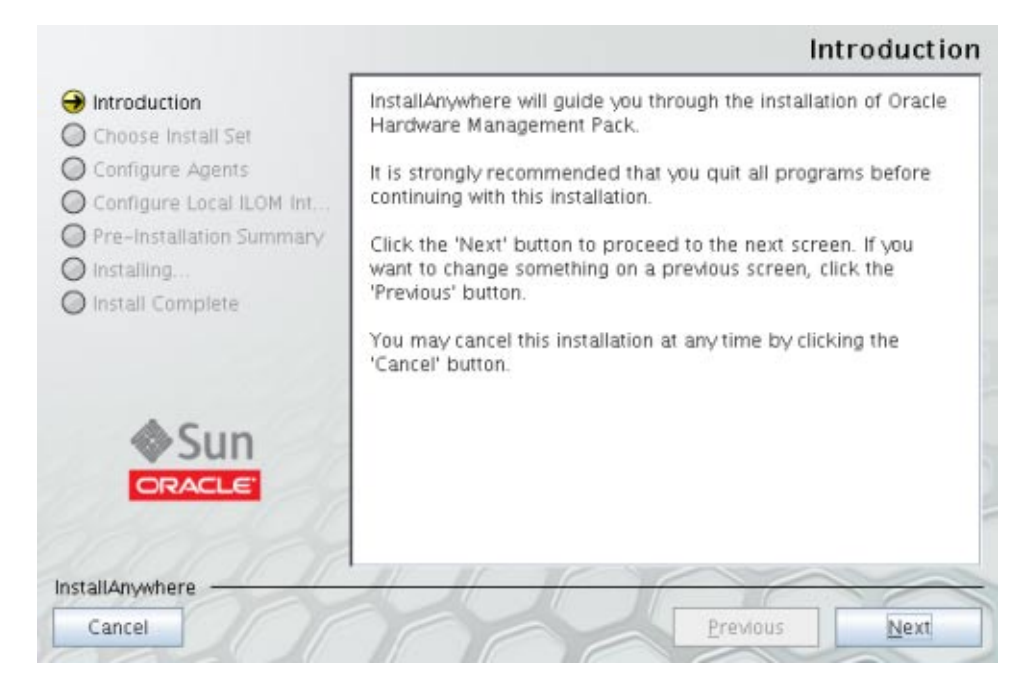

#### **Click Next. 3**

The Choose Install Set screen appears.

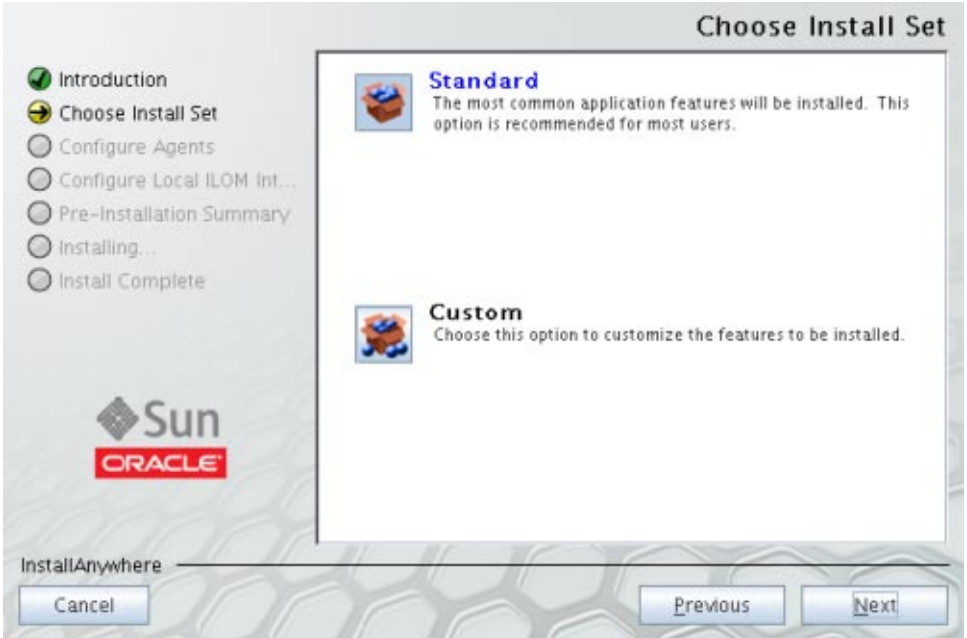

- **Select eitherTypical or Custom and click Next. 4**
	- **If you select Standard,The Hardware Management Agents and CLITools options will automatically be selected.**

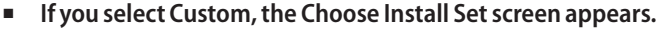

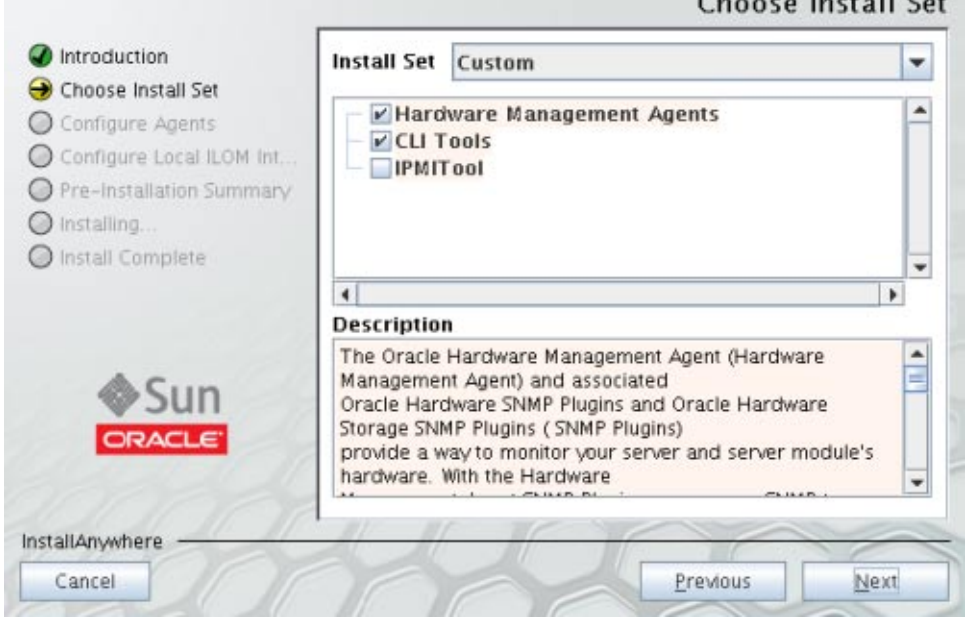

- **Select the features that you want to install and click Next. 5**
- **Take action, as needed, if one of the following dialogs appear: 6**
	- **If the following dialog appears, click OK and de-select the Hardware Management Agent feature from the Choose Install Set screen.**

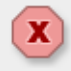

SNMP Not Installed

The SNMP agent is not installed. It must be installed before you can install the hardware management agents.

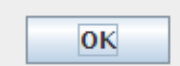

 $\sim$   $\sim$   $\sim$   $\sim$   $\sim$   $\sim$   $\sim$ 

■ **If the following dialog appears, click OK and de-select the IPMITool feature from the Choose Install Set screen.**

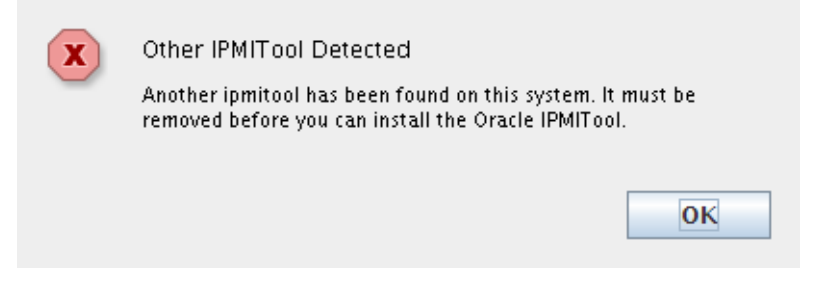

Alternatively, you can cancel the wizard and install SNMP software or remove IMPItool software, then restart the installation.

■ If the following dialog appears click Quit and install the Solaris GCC runtime libraries.

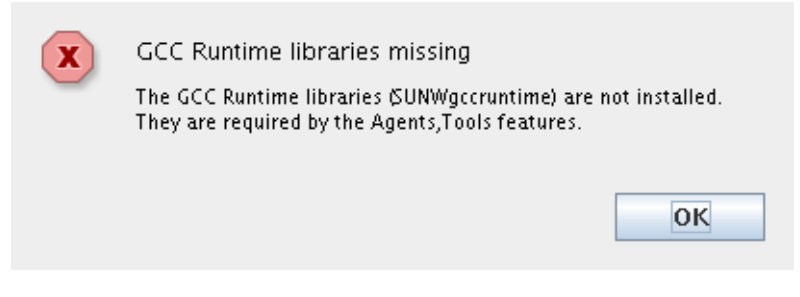

■ **If the following dialog appears, click Quit and install the Solaris XML libraries.**

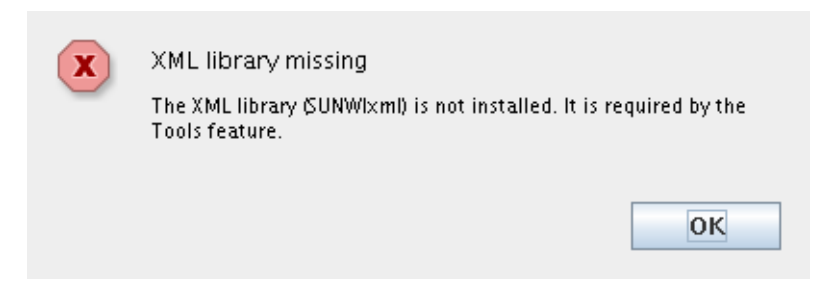

The Configure Agents screen appears.

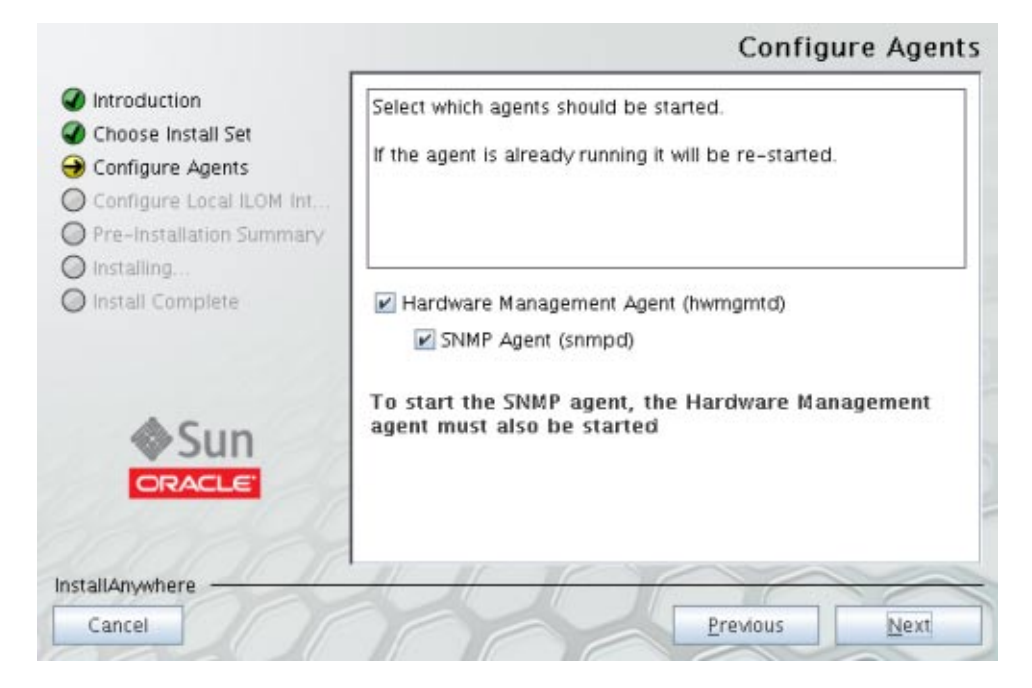

**Select Start for the Hardware Management Agent and SNMP Agent and click Next. 7**

**Note –** If you select SNMP Agent, you must also select Hardware Management Agent.

The Local ILOM Interconnect (LAN Over USB) screen appears.

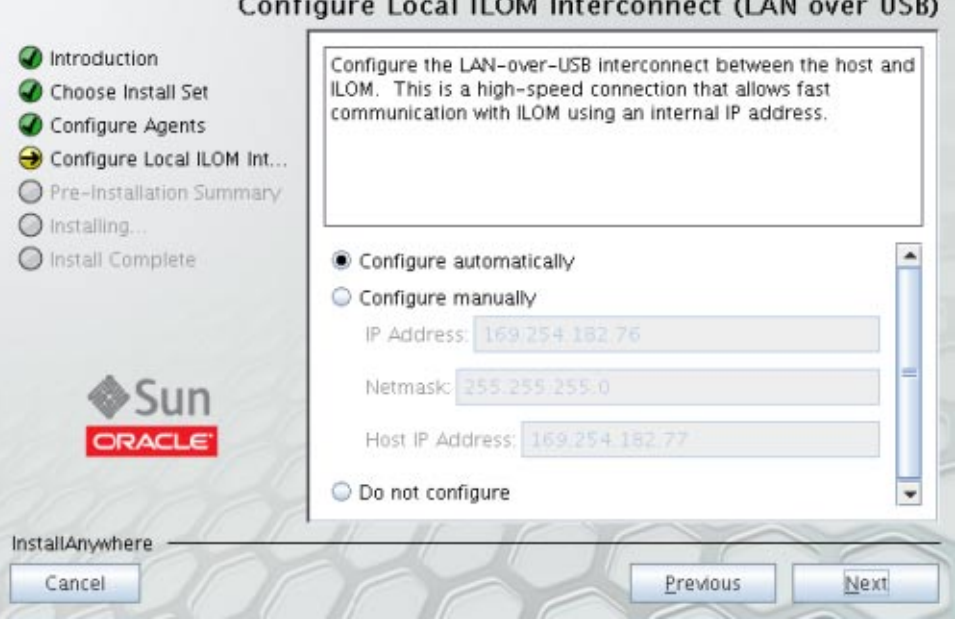

## Configurational U.OM Intercompact (LAN aver UCD)

#### **Select one of the options for configuring the Local ILOM Interconnect. 8**

If you select the Configure manually option, you need to enter the ILOM IP Address, Netmask, and Host IP Address information.

**Note –** For more information on Local ILOM Interconnect, see ["Enabling the Local Interconnect](http://www.oracle.com/pls/topic/lookup?ctx=dsc&id=/app/docs/doc/821-2486#gkids) Interface" in *[Oracle Hardware Management Pack 2.1 Installation Guide](http://www.oracle.com/pls/topic/lookup?ctx=dsc&id=/app/docs/doc/821-2486#gkids)*.

A Pre-Installation Summary screen appears with information similar to the following screen.

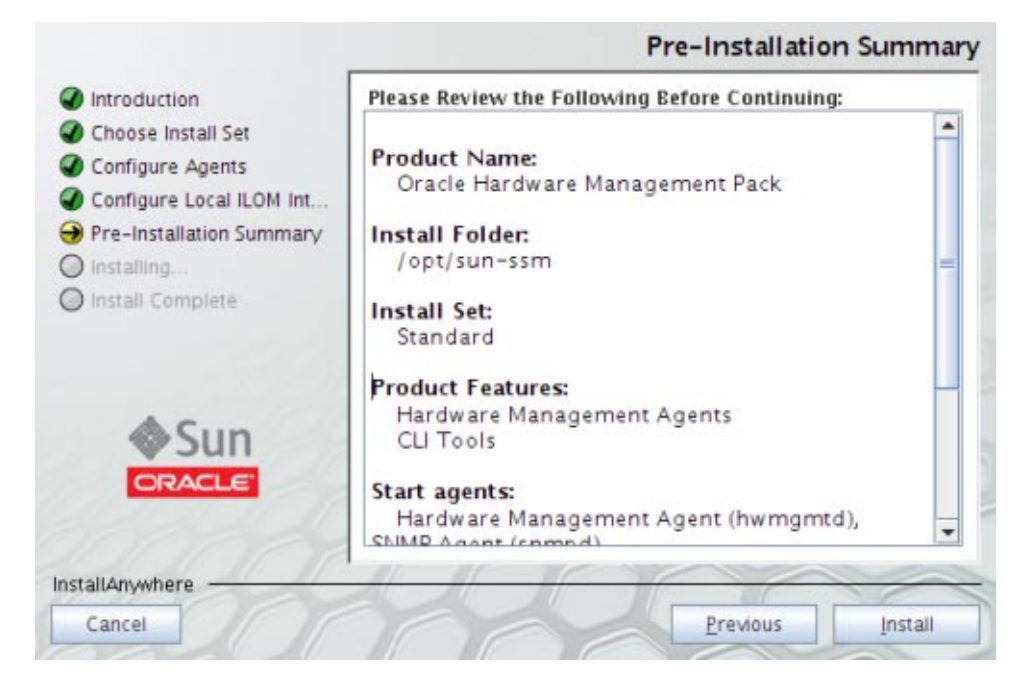

- **Make sure that the information in the Pre-Installation Summary is correct. 9**
	- **If you want to change any of the installation items, click the Previous button until you get back to the screen where you want to make the changes.**

## ■ **If the information is correct, click Install.**

The Installing Oracle Hardware Management screen appears.

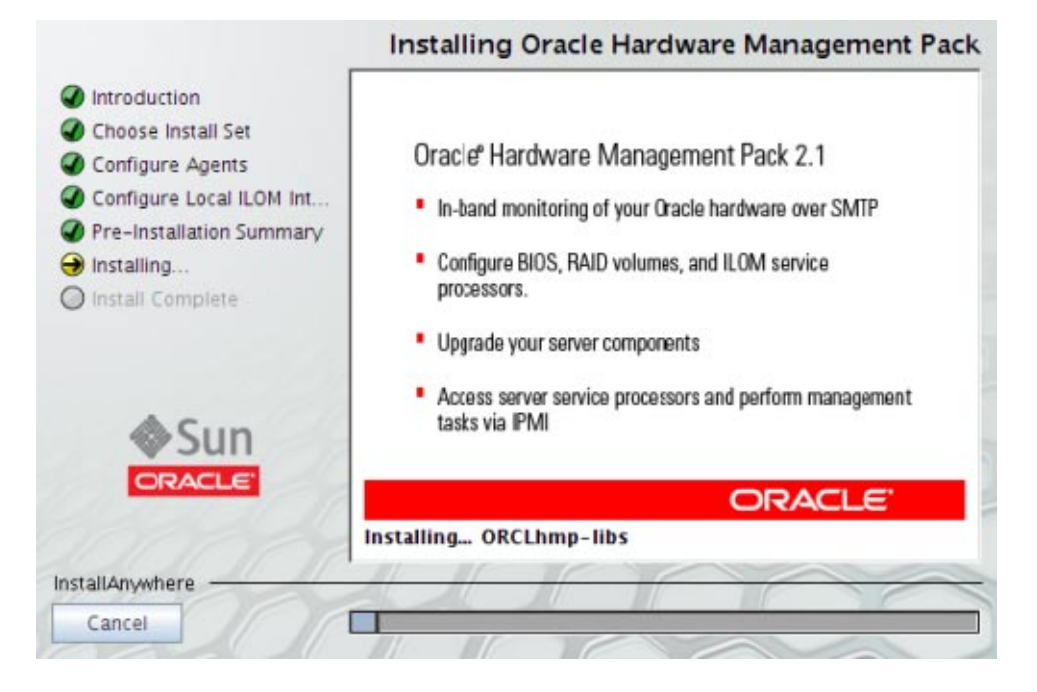

<span id="page-25-0"></span>The Install Complete screen appears when the installation has completed.

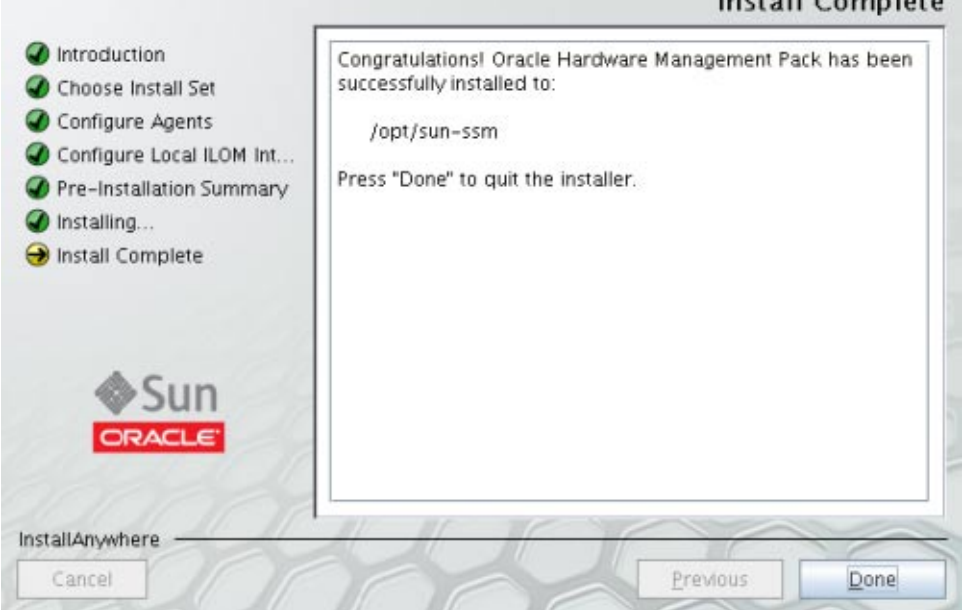

 $Inertall$  Campleta

#### **Click Done to complete the installation. 10**

#### ■ "How to Uninstall Hardware Management Components Using GUI Mode" on page 26 **See Also**

- ["Using Console Mode to Install or Uninstall Components" on page 33](#page-32-0)
- ["Using Silent Mode to Install and Uninstall Components" on page 39](#page-38-0)

## ▼ **How to Uninstall Hardware Management Components Using GUI Mode**

#### ■ To uninstall Management Pack components with Oracle Hardware Management Pack Installer, you must be logged into your system with Administrator privileges. **Before You Begin**

- **To start the uninstaller, issue one of the following commands: 1**
	- **For Solaris or Linux systems: /opt/sun-ssm/setup/uninstall**
	- **For Windows systems: C:\Program Files\Oracle\Oracle Hardware Management Pack\setup\uninstall**

The following splash screen appears.

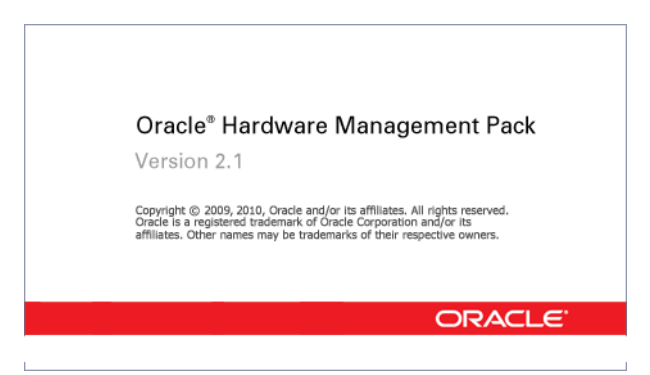

**2 If the following dialog displays, click Quit and log into the system with Administrator privileges.**

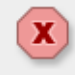

Insufficient Privileges

You must have adminisrtator privileges to install this software.

Quit

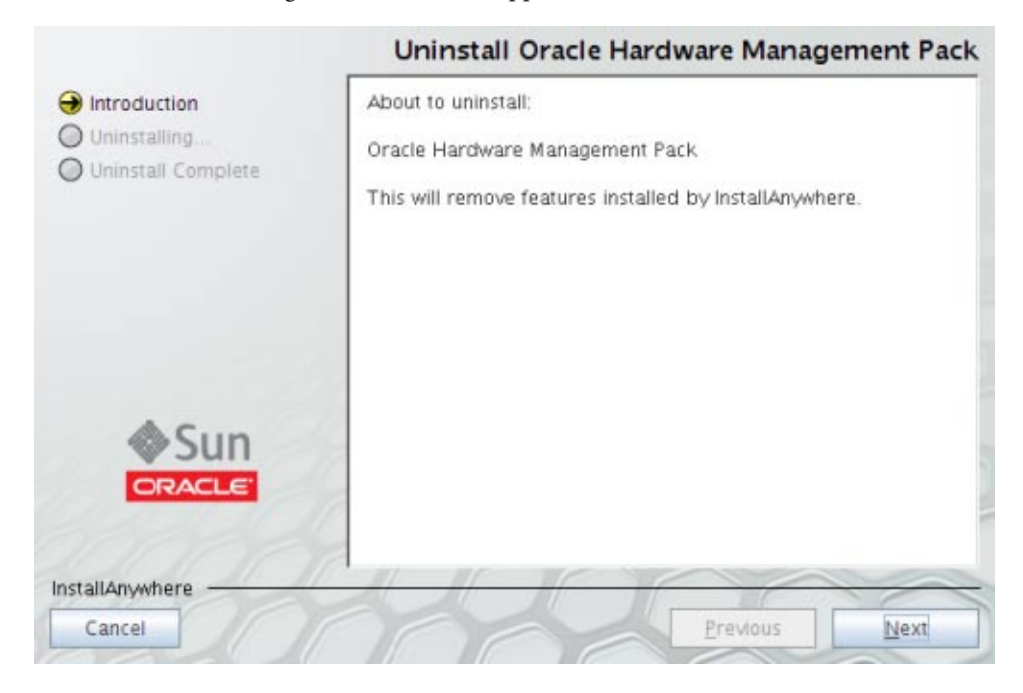

The Uninstall Oracle Management Pack screen appears.

#### **Click Next. 3**

The Uninstall Options screen appears.

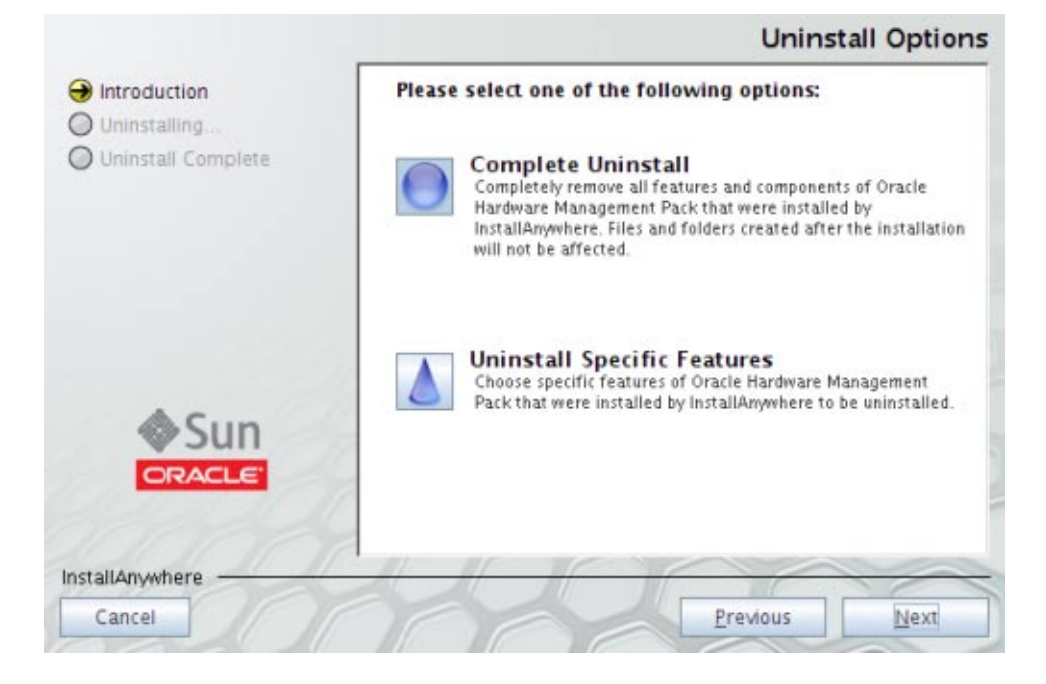

#### **Select Complete Uninstall or Uninstall Specific Features and click Next. 4**

If you selected Uninstall Specific Features, the Choose Product Features screen appears.

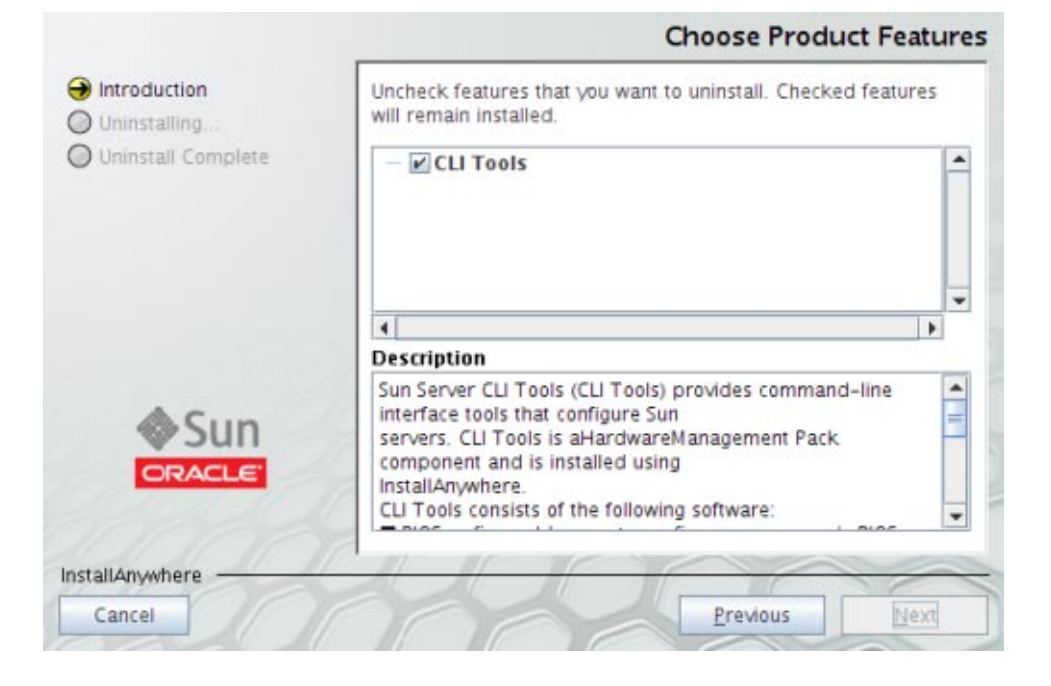

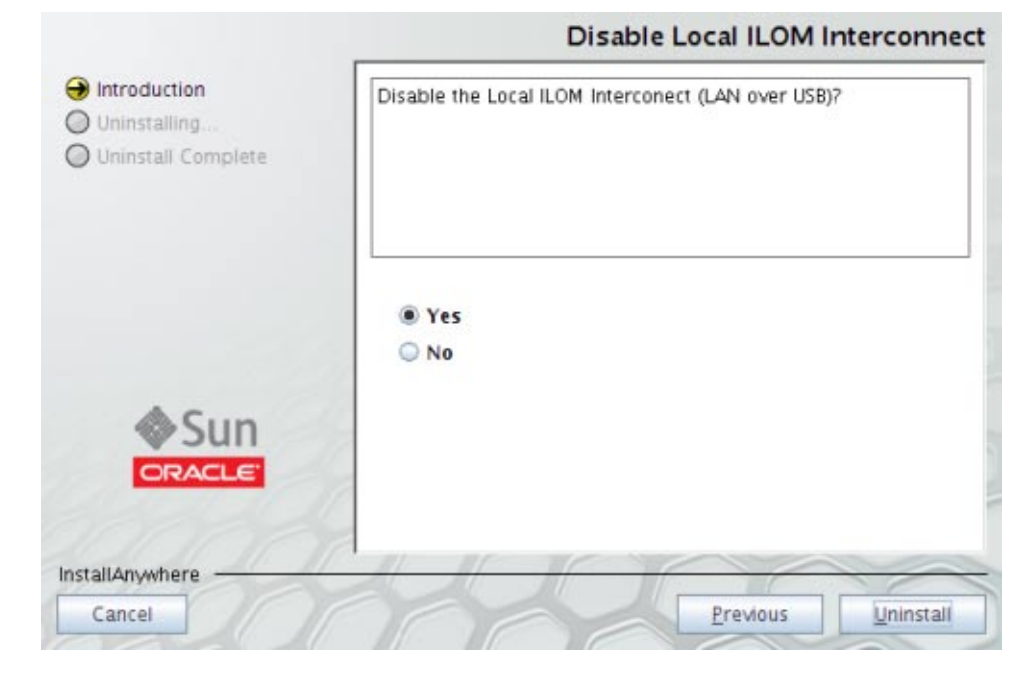

If the Local ILOM Interconnect as enabled during installation, the following screen appears.

**5 Select Yes or No and click Uninstall.**

#### **Select any features that you want to uninstall and click Uninstall. 6**

The Uninstall Oracle Hardware Management Pack screen appears.

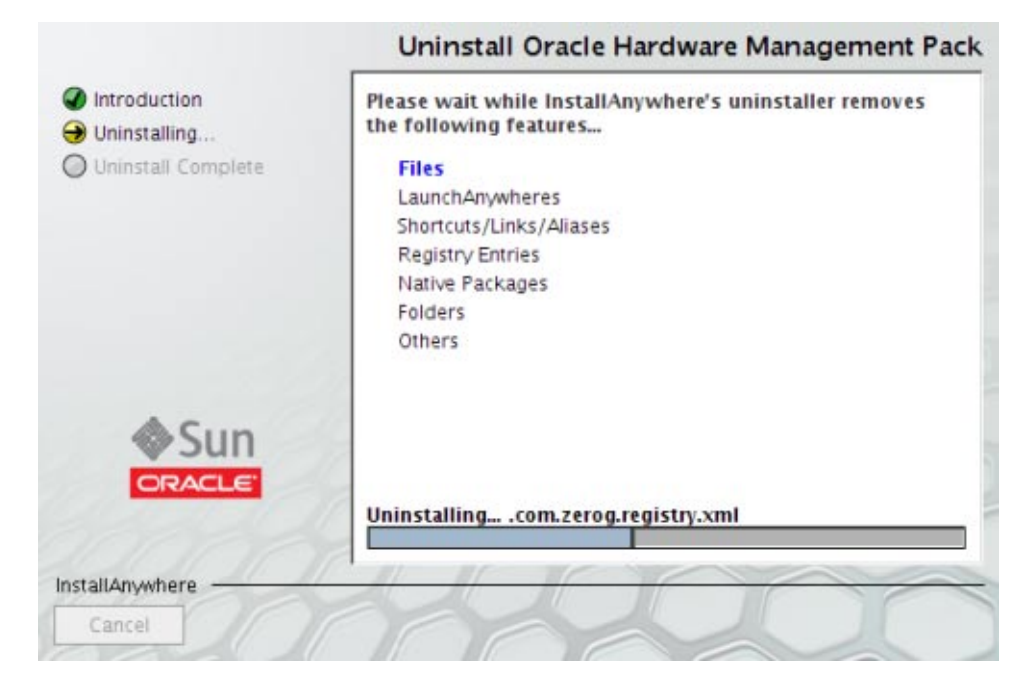

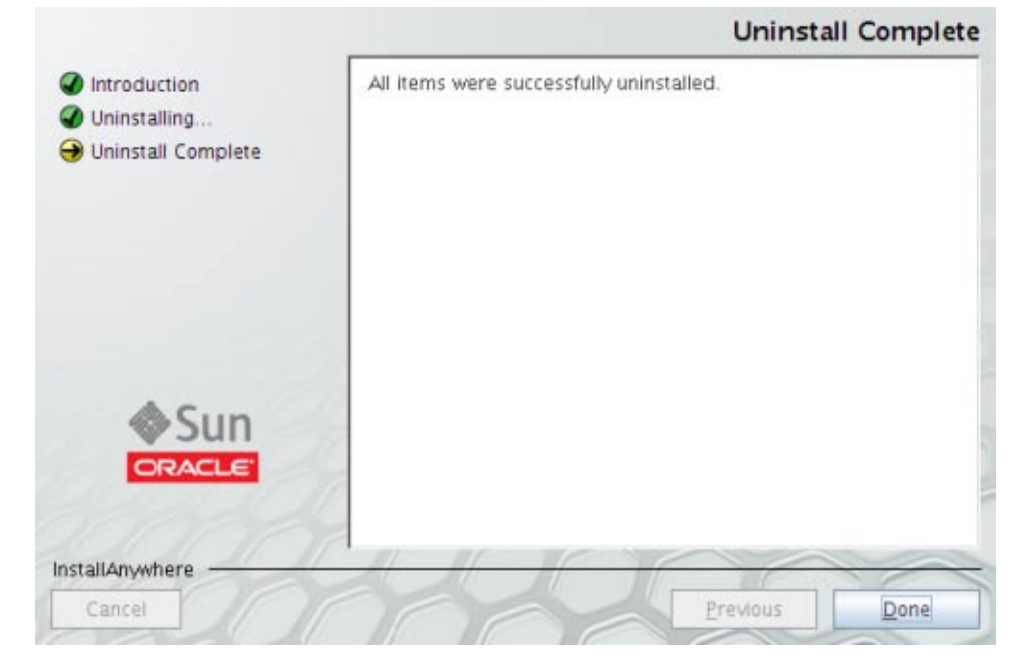

<span id="page-32-0"></span>When the components have been uninstalled, the Uninstall Complete screen appears.

- **Click Done. 7**
- **See Also**
- ["How to Install Hardware Management Components Using GUI Mode" on page 16](#page-15-0)
- "Using Console Mode to Install or Uninstall Components" on page 33
- ["Using Silent Mode to Install and Uninstall Components" on page 39](#page-38-0)

# **Using Console Mode to Install or Uninstall Components**

This section covers the following procedures:

- "How to Install Hardware Management Components Using Console Mode" on page 33
- ["How to Uninstall Hardware Management Pack Components Using Console Mode" on](#page-37-0) [page 38](#page-37-0)

## **How to Install Hardware Management Components Using Console Mode**

```
Before You Begin
```
■ To install Management Pack components with Oracle Hardware Management Pack Installer, you must be logged into your system with Administrator privileges.

■ Down load and extract the Hardware Management Pack Software. See ["Getting the](#page-14-0) [Software" on page 15.](#page-14-0)

The directory that you extract the files is referred to as *extract-directory* in this procedure.

■ For Windows SP2 or earlier, you must first install the Sun IPMI System Management Driver. See ["Installing the Sun IPMI System Management Driver 2.1" in](http://www.oracle.com/pls/topic/lookup?ctx=dsc&id=/app/docs/doc/821-2486#gkibz) *Oracle Hardware [Management Pack 2.1 Installation Guide](http://www.oracle.com/pls/topic/lookup?ctx=dsc&id=/app/docs/doc/821-2486#gkibz)*.

#### **Set up a console session with the server. 1**

See product documentation for instructions on doing this.

- **To start the installer, issue one of the following commands: 2**
	- **For Solaris or Linux systems: /***extract-directory***/oracle-hmp-2.1/SOFTWARE/install.bin -i console**
	- **For Windows systems: \***extract-directory***\oracle-hmp-2.1\SOFTWARE\install.exe -i console**

You will see output similar to the following:

Preparing to install... Extracting the installation resources from the installer archive... Configuring the installer for this system's environment...

Launching installer...

Preparing CONSOLE Mode Installation...

=============================================================================== Oracle Hardware Management Pack (created with InstallAnywhere) -------------------------------------------------------------------------------

=============================================================================== Introduction

------------

InstallAnywhere will guide you through the installation of Oracle Hardware Management Pack.

It is strongly recommended that you quit all programs before continuing with this installation.

Respond to each prompt to proceed to the next step in the installation. If you want to change something on a previous step, type 'back'.

You may cancel this installation at any time by typing 'quit'.

PRESS <ENTER> TO CONTINUE:

### **Press Enter to Continue. 3**

The following screen appears:

Choose Install Set ------------------

Please choose the Install Set to be installed by this installer.

- ->1- Standard
	- 2- Customize...

ENTER THE NUMBER FOR THE INSTALL SET, OR PRESS <ENTER> TO ACCEPT THE DEFAULT:

#### **Type the number for your choice or press Enter to select Standard. 4**

■ **If you selected Standard installation, go to Step 6.**

### ■ **If you selected Custom installation, the following screen appears.**

ENTER A COMMA\_SEPARATED LIST OF NUMBERS REPRESENTING THE FEATURES YOU WOULD LIKE TO SELECT, OR DESELECT. TO VIEW A FEATURE'S DESCRIPTION, ENTER '?<NUMBER>'. PRESS <RETURN> IF YOU ARE DONE:

- 1- [X] Hardware Management Agents
- 2- [X] CLI Tools
- 3- [ ] IPMITool

Please choose the Features to be installed by this installer.:

Options 1 and 2 are pre-selected. When you enter a number, it will select an item that is not selected and deselect an item that is already selected.

For example, if you type 1, 3 Hardware Management Agents is deselected and IPMITool is selected.

### **Type one or more numbers separated by a comma. 5**

If you chose to install Agents, the following screen appears. If you did not choose to install agents, go to Step 8.

Configure Hardware Management Agent -----------------------------------

Start the Hardware Management Agent? This agent's short name is hwmgmtd.

->1- Yes 2- No

ENTER THE NUMBER FOR YOUR CHOICE, OR PRESS TO ACCEPT THE DEFAULT::

### **Type the number for your choice or press Enter to select Yes. 6**

The following screen appears:

Configure SNMP Agent --------------------

Start the SNMP agent? This agent's short name is snmpd on Unix and SNMP on Windows.

->1- Yes 2- No

ENTER THE NUMBER FOR YOUR CHOICE, OR PRESS TO ACCEPT THE DEFAULT::

#### **Type the number for your choice or press Enter to select Yes.. 7**

The following screen appears, if you selected CLI Tools in Step 5. If you did not select CLI Tools, go to Step 10:

Configure LAN Over USB ----------------------

Configure the LAN-over-USB interconnect between the host and ILOM. This is a high-speed connection that allows fast communication with ILOM using an internal IP address. This enables IPMI and SSH clients as well as a web browser running on the host operating system to connect directly to ILOM.

->1- Configure automatically

- 2- Configure manually
- 3- Do not configure

ENTER THE NUMBER FOR YOUR CHOICE, OR PRESS <ENTER> TO ACCEPT THE DEFAULT:

#### **Type the number for your choice or Enter to select Configure automatically. 8**

If you choose 1 or 3, go to Step 11. If you choose 2–Configure manually, the following screen appears.

Configure LAN Over USB Manually -------------------------------

Specify the following parameters.

IP Address: (DEFAULT: 192.168.1.1):

Netmask: (DEFAULT: 255.255.255.0):

Host IP Address: (DEFAULT: 192.168.1.2):

### **Enter the appropriate values for the IP Address, Netmask, and Host IP Address and press Enter. 9**

A screen similar to the following appears, to confirm your installation choices.

Pre-Installation Summary ------------------------

Please Review the Following Before Continuing:

Product Name: Oracle Hardware Management Pack

Install Folder: /opt/sun-ssm

Install Set: Custom
```
Product Features:
   Hardware Management Agents,
   CLI Tools
Start Agents:
   Hardware Management Agent (hwmgmtd), SNMP Agent (snmpd/SNMP)
LAN Over USB:
    Configure manually
Disk Space Information (for Installation Target):
   Required: 930,151 bytes
   Available: 11,144,399,872 bytes
```
PRESS <ENTER> TO CONTINUE

#### **Make sure that the information displayed is correct. 10**

- **If the information is not correct, type Back until you get back to the screen where you want to change the information.**
- **If the information shown in the screen is correct, press Enter to continue.**

The following screen appears:

Ready To Install ----------------

InstallAnywhere is now ready to install Oracle Hardware Management Pack onto your system at the following location:

/opt/sun-ssm

PRESS <ENTER> TO INSTALL:

### **Press Enter to begin the installation. 11**

The installation should take about 2 minutes. A progress bar is displayed as the installation proceeds.

When the installation is complete, the following screen appears:

Installation Complete ---------------------

Congratulations. Oracle Hardware Management Pack has been successfully installed to:

/opt/sun-ssm

PRESS <ENTER> TO EXIT THE INSTALLER:

■ ["How to Uninstall Hardware Management Pack Components Using Console Mode" on](#page-37-0) [page 38](#page-37-0) **See Also**

- <span id="page-37-0"></span>■ ["Using GUI Mode to Install and Uninstall Components" on page 16](#page-15-0)
- ["Using Silent Mode to Install and Uninstall Components" on page 39](#page-38-0)

### ▼ **How to Uninstall Hardware Management Pack Components Using Console Mode**

■ To uninstall Management Pack components with Oracle Hardware Management Pack Installer, you must be logged into your system with Administrator privileges. **Before You Begin**

- **To start the unininstallation, issue one of the following command: 1**
	- **For Solaris or Linux systems: /opt/sun-ssm/setup/uninstall -i console**
	- **For Windows systems: C:\Program Files\Oracle\Oracle Hardware Management Pack\setup\uninstall -i console**

The following screen appears:

Uninstall Oracle Hardware Management Pack

-----------------------------------------

About to uninstall...

Oracle Hardware Management Pack

This will remove features installed by InstallAnywhere. It will not remove files and folders created after the installation.

PRESS <ENTER> TO CONTINUE:

### **Press Enter. 2**

The following screen appears.

Uninstall Options -----------------

ENTER THE NUMBER FOR YOUR CHOICE, OR PRESS <ENTER> to select the default. ->1- Completely remove all features and components. 2- Choose specific features that were installed by InstallAnywhere.

Please choose one of the following options:

### **Enter the number that represents your choice or press Enter to completely remove all features 3 and components.**

The uninstall begins. When the uninstall is complete, the following screen appears.

Uninstall Complete ------------------

All items were successfully uninstalled.

#### **Press Enter to exit the installer. 4**

- <span id="page-38-0"></span>■ ["How to Install Hardware Management Components Using Console Mode" on page 33](#page-32-0) **See Also**
	- ["Using GUI Mode to Install and Uninstall Components" on page 16](#page-15-0)
	- "Using Silent Mode to Install and Uninstall Components" on page 39

## **Using Silent Mode to Install and Uninstall Components**

The following topics are included in this section:

- "Silent Mode Installation Options" on page 39
- "How to Install Hardware Management Pack Component Using Silent Mode" on page 39
- ["How to Uninstall Hardware Management Pack Component Using Silent Mode" on page 41](#page-40-0)

### **Silent Mode Installation Options**

Silent mode is a non-interactive installation method. Silent mode can be executed in one of two ways:

■ A silent installation can be directed by supplying a response file. The response file contains parameters and properties that define the installation choices for the Installer.

A response file can first be created by running a GUI or console mode installation using the -r option as shown in the following example:

```
# ./install.bin -i GUI -r /path_to_file/response.txt
```
Once the response file is created, you can use the file to do an identical silent installation, using the following command:

```
# ./install.bin -i silent -f /path_to_file/response.txt
```
■ If no response is supplied, a typical installation is performed with no post-installation configuration steps.

### ▼ **How to Install Hardware Management Pack Component Using Silent Mode**

**Before You Begin**

- To install Management Pack components with Oracle Hardware Management Pack Installer, you must be logged into your system with Administrator privileges.
	- Down load and extract the Hardware Management Pack Software. See ["Getting the](#page-14-0) [Software" on page 15.](#page-14-0)

The directory that you extract the files is referred to as *extract-directory* in this procedure.

- For Windows SP2 or earlier, you must first install the Sun IPMI System Management Driver. See ["Installing the Sun IPMI System Management Driver 2.1" in](http://www.oracle.com/pls/topic/lookup?ctx=dsc&id=/app/docs/doc/821-2486#gkibz) *Oracle Hardware [Management Pack 2.1 Installation Guide](http://www.oracle.com/pls/topic/lookup?ctx=dsc&id=/app/docs/doc/821-2486#gkibz)*.
- Refer to "Silent Mode Installation Options" on page 39 before performing the installation.
- **To start the silent mode installation process, use one of the following commands:** For Solaris or Linux systems: ●
	- **For Solaris or Linux systems:**
		- **To perform a typical silent installation: /***extract-directory***/oracle-hmp-2.1/SOFTWARE/install.bin -i silent**
		- **To perform an installation directed by a response file: /***extract-directory***/oracle-hmp-2.1/SOFTWARE//install.bin -i silent -f/***path\_to\_file***/response.txt**

### ■ **ForWindow systems:**

- **To perform a typical silent installation: \***extract-directory***\oracle-hmp-2.1\SOFTWARE\install.bin -i silent**
- **To perform an installation directed by a response file:**

```
\extract-directory\oracle-hmp-2.1\SOFTWARE\install.bin -i silent
-f\path_to_file\response.txt
```
The following output appears:

```
Preparing to install...
Extracting the installation resources from the installer archive...
Configuring the installer for this system's environment...
Launching installer...
Preparing SILENT Mode Installation...
```

```
===============================================================================
Oracle Hardware Management Pack (created with InstallAnywhere)
-------------------------------------------------------------------------------
```
The installation should take about two minutes. A progress bar is displayed as the installation proceeds.

When the installation is complete, the following output displays:

Installation Complete. \$

**See Also**

- ["How to Uninstall Hardware Management Pack Component Using Silent Mode" on page 41](#page-40-0)
	- ["Using GUI Mode to Install and Uninstall Components" on page 16](#page-15-0)
	- ["Using Console Mode to Install or Uninstall Components" on page 33](#page-32-0)

### **How to Uninstall Hardware Management Pack Component Using Silent Mode**

<span id="page-40-0"></span>**Before You Begin**

■ To uninstall Management Pack components with Oracle Hardware Management Pack Installer, you must be logged into your system with Administrator privileges.

- **To start the silent mode installation process, use one of the following commands:** ●
	- **For Solaris or Linux systems: /opt/sun-ssm/setup/uninstall -i silent**
	- **For Windows systems: C:\Program Files\Oracle\Oracle Hardware Management Pack\setup\uninstall -i silent**

The following output appears:

Preparing SILENT Mode Uninstallation...

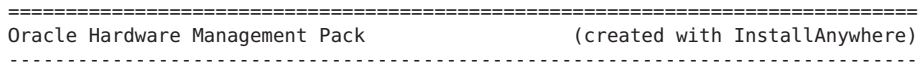

=============================================================================== Uninstalling... 9---------------

The installation should take about 2 minutes. A progress bar is displayed as the installation proceeds.

When the installation is complete, the following output displays:

Uninstallation Complete. \$

### **See Also**

- ["How to Install Hardware Management Pack Component Using Silent Mode" on page 39](#page-38-0)
- ["Using GUI Mode to Install and Uninstall Components" on page 16](#page-15-0)
- ["Using Console Mode to Install or Uninstall Components" on page 33](#page-32-0)

# Configuring Hardware Management Agent and Hardware SNMP Plugins

This section provides details about configuring the Hardware Management Agent and Hardware SNMP Plugins, as well as information about using Hardware Management Agent successfully. The section contains the following:

- "Hardware Management Agent Configuration File" on page 43
- ["Configuring the Hardware Management Agent Logging Level" on page 44](#page-43-0)
- ["How to Configure the Hardware Management Agent Logging Level" on page 45](#page-44-0)
- ["\(Solaris and Linux\) Hardware Management Agent Runtime Options" on page 45](#page-44-0)
- ["Configuring your Host Operating System's SNMP" on page 46](#page-45-0)
- "(Solaris and Linux) Configuring Net-SNMP/SMA" on page 46
- ["\(Windows\) Configuring SNMP" on page 48](#page-47-0)

## **Hardware Management Agent Configuration File**

Once the Hardware Management Agent and Hardware SNMP Plugins are installed on the Oracle server you want to monitor, you can configure them. There is only one configuration file for the Hardware Management Agent, which configures the level of detail used for log messages. Depending on which host operating system the Hardware Management Agent is running on, the configuration file can be found at the path shown in the following table.

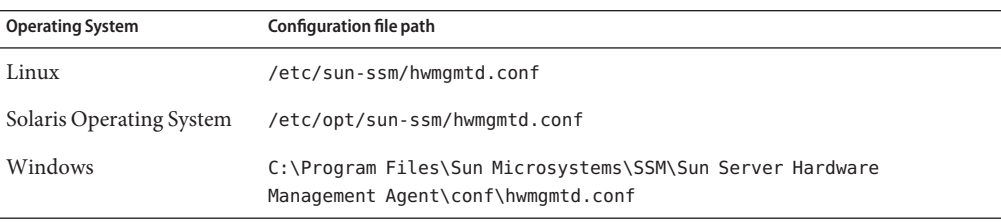

The Hardware Management Agent records log messages into the log file. These messages can be used to troubleshoot the running status of the Hardware Management Agent. The following table shows the path of the log file.

<span id="page-43-0"></span>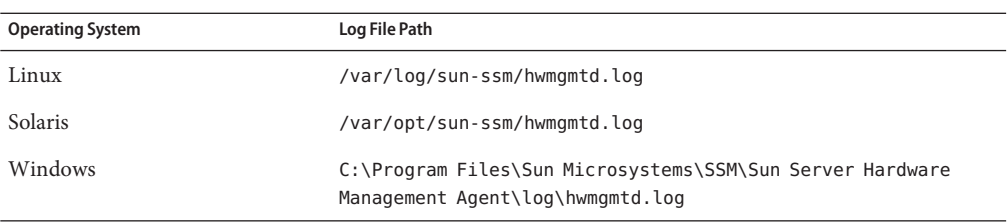

The level of detail of the messages recorded in the log file depends on the logging level set in the configuration file.

## **Configuring the Hardware Management Agent Logging Level**

To configure the logging level, modify the *hwagentd\_log\_levels* parameter in the *hwmgmtd.conf* file. The *hwagentd\_log\_levels* parameter is a bit flag set expressed as a decimal integer. The following table explains the different logging levels that can be configured using the various bit fields.

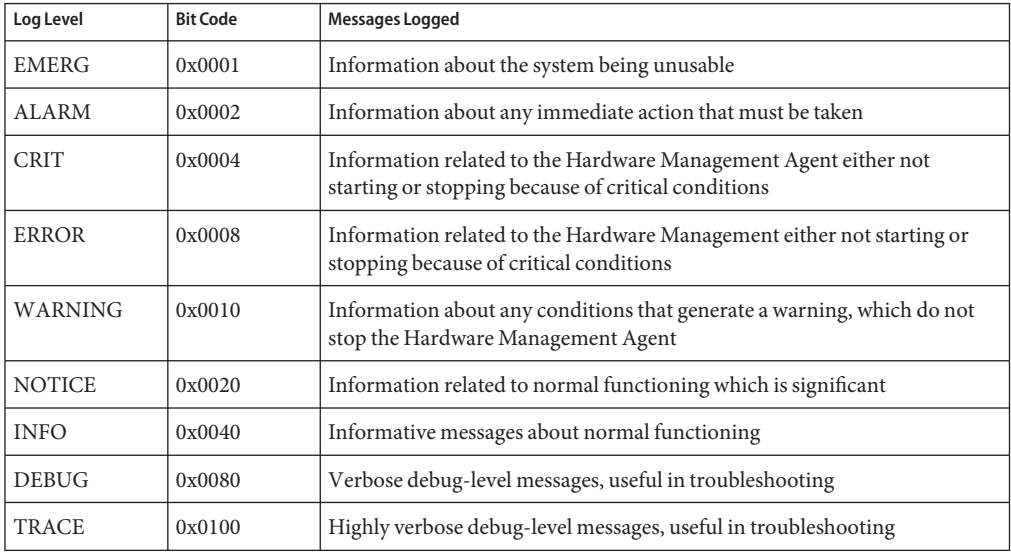

**Note –** levels DEBUG and TRACE generate a lot of detailed messages and are designed for troubleshooting. These levels are not recommended for production usage.

<span id="page-44-0"></span>For example, when you want to set all logging levels between EMERG and NOTICE, the bit code values of all the required levels must be added and then converted to a decimal value. Referring to preceding table, the addition would be as follows:

 $0x0001 + 0x0002 + 0x0004 + 0x0008 + 0x0010 + 0x0020 = 0x003f$ 

Converting this hexadecimal value to decimal equals 63, which is the desired log level. This is the decimal number that should be assigned to the *hwagentd\_log\_levels* parameter in the hwmgmtd.conf file.

### **How to Configure the Hardware Management Agent Logging Level**

- **Depending on the host operating system that the Hardware Management Agent is running on, open the hwmgmtd.conf file from the path shown in the following table. You can use any text editor to modify this file. 1**
- **Find the** *hwagentd\_log\_levels* **parameter and enter the decimal number calculated using the 2 instructions above.**
- **Save the modified hwmgmtd.conf file. 3**
- **Choose one of the following options to make the Hardware Management Agent reread the hwmgmtd.conf file: 4**
	- **On Linux and Solaris operating systems, you can manually restart (Solaris operating system: refresh) the Hardware Management Agent, which forces the hwmgmtd.conf to be reread. Depending on the host operating system that the Hardware Management Agent is running on, restart the Hardware Management Agent.**
	- **OnWindows operating systems, you can restart the service using the Microsoft Management Console Services snap-in.**

The Hardware Management Agent rereads the hwmgmtd.conf file with the modified *hwagentd\_log\_levels* parameter.

# **(Solaris and Linux) Hardware Management Agent Runtime Options**

It is possible to supply command-line options when starting the Hardware Management Agent manually. Use the command line options as follows:

hwmgmtd *OPTIONS*

The command line options are explained in the following table.

<span id="page-45-0"></span>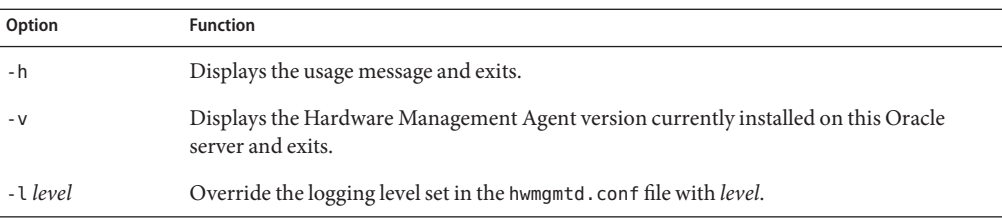

When using the logging levels option, you must supply a decimal number to set the logging level to use. This decimal number is calculated from a bit field, depending on the logging level you want to specify. For more information on the bit field used to configure different log levels see ["Configuring the Hardware Management Agent Logging Level" on page 44.](#page-43-0)

# **Configuring your Host Operating System's SNMP**

The Hardware Management Agent uses SNMP for network communications. For the Hardware Management Agent to be able to use SNMP correctly on host operating systems, you must ensure that SNMP is configured correctly. On Linux and Solaris operating systems, the snmpd.conf file controls network access to the Hardware Management Agent. On Windows operating systems the SNMP service controls network access to the Hardware Management Agent. Incorrect settings can cause the Hardware Management Agent to have limited, or no, network connectivity.

Depending on which operating system you are running the Hardware Management Agent on:

- Linux and Solaris operating systems see "(Solaris and Linux) Configuring Net-SNMP/SMA" on page 46
- Windows operating systems see ["\(Windows\) Configuring SNMP" on page 48](#page-47-0)

## **(Solaris and Linux ) Configuring Net-SNMP/SMA**

Depending on which operating system the Hardware Management Agent has been installed on, you can find the snmpd.conf file at the path shown in the following table.

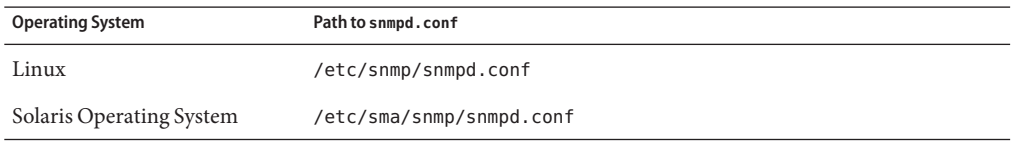

The exact modifications you need to make to the snmpd.conf file depend on which host operating system the Hardware Management Agent is running on. The following procedures explain how to configure SNMP gets, sets, and traps.

**Note –** the following instructions assume you are using an unmodified snmpd.conf file. If you have customized your snmpd.conf file, please consider these instructions as a guide to how to make sure your snmpd.conf file is compatible with the Hardware Management Agent.

This section covers the following procedures:

- "How to Configure SNMP Gets" on page 47
- "How to Configure SNMP Sets" on page 47
- ["How to Configure SNMP Traps" on page 48](#page-47-0)

### **How to Configure SNMP Gets**

SNMP gets enable you to read data filled by the Hardware Management Agent. To be able to perform SNMP gets, use the following information to modify your snmpd.conf file, depending on which host operating system the Hardware Management Agent is running on.

- **Open your snmpd.conf file for editing. 1**
- **Depending on which operating system you are running, choose one of the following options: 2**
	- **For Red Hat Enterprise Linux, add the following line to snmpd.conf:**

view systemview included .1.3.6.1.4.

This adds the Hardware SNMP Plugins to the specified view.

■ **For SUSE Linux Enterprise Server, add the following line to snmpd.conf:**

rocommunity public

This adds a read-only community from a network location other than localhost.

### **How to Configure SNMP Sets**

To enable the functionality of setting information via SNMP, use the following information to modify your snmpd.conf file, depending on which host operating system the Hardware Management Agent is running on.

- **Open your snmpd.conf file for editing. 1**
- **Depending on which operating system you are running, choose one of the following options: 2**
	- **For SUSE Linux Enterprise Server, VMware ESX and Solaris you should add the following line to snmpd.conf:**

rwcommunity private

By default the public community is blocked as rocommunity on these operating systems.

<span id="page-47-0"></span>■ **For Red Hat Enterprise Linux, change the following line in snmpd.conf:**

access notConfigGroup "" any noauth exact systemview none none

to the following:

access notConfigGroup "" any noauth exact systemview systemview none

This modification grants write access for the specified view and group. In this example the specified view is*systemview* and the specified group is *NotConfigGroup*. By default, the group uses the public community string.

### ▼ **How to Configure SNMP Traps**

- **Open your snmpd.conf file for editing. 1**
- **Depending on the version of SNMP traps you want to send: 2**
	- **To be able to send SNMP version 1 traps from the Hardware Management Agent, add the following line to snmpd.conf:** trapsink *host communitystring trapport*
	- **To be able to send SNMP version 2 traps from the Hardware Management Agent, add the following line to snmpd.conf:**

trap2sink *host communitystring trapport*

#### Setting SNMP Version 2 Traps **Example 1**

The following example shows the line added to the snmpd.conf file to configure SNMP Traps using SNMP version 2:

trap2sink 10.18.141.22 public 162

## **(Windows) Configuring SNMP**

On Windows operating systems there is not a snmpd.conf file. You configure the SNMP service in the Windows Microsoft Management Console Services snap-in.

### **(Windows) How to Configure SNMP**

**From the Start menu AdministrativeTools option, select Services.** The Microsoft Management Console Services snap-in opens. **1**

#### **Double-click the SNMP service. 2**

- **On the Security tab, configure the community rights. 3**
- **On theTraps tab, configure the destination you want to send SNMP traps to. 4**

# <span id="page-50-0"></span>Oracle Hardware SNMP Plugins

This section contains overviews of the Oracle HW Monitoring Management Information Base (MIB) and the Oracle HW Trap MIB that are implemented by Oracle Hardware SNMP Plugins. This section contains the following:

- "Overview of Oracle HW Monitoring MIB" on page 51
- ["Overview of Oracle HW Trap MIB" on page 55](#page-54-0)
- ["Overview of Oracle Storage MIB" on page 55](#page-54-0)

## **Overview of Oracle HW Monitoring MIB**

The Oracle HW Monitoring Management Information Base (MIB) provides the following details regarding the Oracle server or server module implementing this MIB:

- A hardware inventory of all Field Replaceable Units (FRU) and sensors monitoring different physical parameters on a Oracle server
- Parent/child relationship or containment information of all FRUs and sensors
- Individual status of each sensor as well as combined status of each device type
- Any threshold values configured for each sensor, where applicable
- Details about the service processor
- Information about power total consumption

The MIB can be subdivided into sections, based on the information provided by the various MIB objects. The information that is provided by the various MIB objects is categorized into logically divided groups of scalars, as well as MIB tables. .

For a complete list of all of the objects defined by each group, refer to the comments section defined at the beginning of each group in the SUN-HW-MONITORING-MIB.mib file.

The following sections briefly describe each of the MIB sections, with some examples of the objects defined in each group:

- ["Oracle Server Product and Chassis" on page 52](#page-51-0)
- ["Oracle Server Service Processor" on page 52](#page-51-0)
- ["Oracle Server Hardware Monitoring MIB" on page 52](#page-51-0)
- ["Oracle Server Hardware Management Agent" on page 52](#page-51-0)
- <span id="page-51-0"></span>■ ["Oracle Server Hardware Inventory" on page 53](#page-52-0)
- ["Oracle Server Hardware Monitor Sensor Group" on page 53](#page-52-0)
- ["sunHwMonIndicatorGroup" on page 54](#page-53-0)
- ["sunHwMonTotalPowerConsumption" on page 55](#page-54-0)

## **Oracle Server Product and Chassis**

The first two groups, sunHwMonProductGroup and sunHwMonProductChassisGroup, define scalar MIB objects that provide information regarding the Oracle server details such as Part number, Manufacturer, and so on. These groups are:

- sunHwMonProductGroup is a scalar group that provides general product details about the Oracle server or server module, such as the part number, type, name, and serial number.
- sunHwMonProductChassisGroup is a scalar group that provides details about the Oracle server's chassis or the chassis into which the Oracle server has been inserted.

**Note –** sunHwMonProductChassisGroup is populated only on server modules, where it is relevant.

## **Oracle Server Service Processor**

The Oracle Server Service Processor group consists of one group, sunHwMonSPGroup, which is a scalar group that provides details about the Oracle Integrated Lights Out Management (ILOM) service processor contained in the Server. Information provided by this group includes service processor information such as serial number, Manufacturer, MAC Address, IP details, and Web accessibility information such as URL to access the ILOM Web interface.

## **Oracle Server Hardware Monitoring MIB**

The SUN-HW-MONITORING-MIB group consists of one group, sunHwMonMibGroup, which is a scalar group that provides details about the SUN-HW-MONITORING-MIB itself, such as MIB version number.

## **Oracle Server Hardware Management Agent**

The Oracle Servers Hardware Management Agent group consists of one group, sunHwMonAgentSoftwareGroup, which is a scalar group that provides details about the Oracle Servers Hardware Management Agents associated with this MIB, such as the version of the Agent and the connection status to the ILOM.

## <span id="page-52-0"></span>**Oracle Server Hardware Inventory**

The Oracle Servers Hardware Inventory group consists of one group, sunHwMonInventoryGroup, which is a group with a MIB table, sunHwMonInventoryTable, which provides details about the Oracle server's field replaceable units (FRUs), including their status and the FRU in which they are contained. For each FRU information is provided, such as the name, type, description, part number, status and so on.

# **Oracle Server Hardware Monitor Sensor Group**

The sunHwMonSensorGroup contains details about all of the Oracle server's hardware sensors, except indicators. The MIB objects that define the sensor properties are hierarchically and logically grouped based on device type, for example temperature, voltage and so on, as well as sensor type, for example numeric or discrete.

The sunHwMonSensorGroup also contains a device-specific group for all significant device types, such as sunHwMonVoltageGroup, sunHwMonCurrentGroup, and so on. There is also a group for sensors that are not part of any device—specific group.

Each of the groups listed below contains two tables. One table provides details about all of the numeric sensors of this device type and the other table provides details about all of the discrete sensors of corresponding device type on the Oracle server.

The numeric sensors tables provide details about numeric sensors such as the sensor name, sensor type, the current reading, defined thresholds, current status, perceived severity, and the FRU in which the sensor is contained. The discrete sensors tables provide details about discrete sensors, such as sensor name, sensor type, sensor state, perceived severity, and the FRU in which the sensor is contained.

The alarm status of an entity can be one of the following, where critical is the most severe and indeterminate is the least severe.

- critical
- major
- minor
- warning
- cleared
- indeterminate

The sunHwMonSensorGroup contains the following groups:

■ sunHwMonSensorAlarmStatusGroup is a scalar group that provides a single view of the alarm status of the Oracle server and aggregate status per device type such as rolled-up status of all voltage sensors. This is the main value used to obtain the overall status of a server. The individual sensor status is provided by MIB objects that are defined in the corresponding device-specific group.

- <span id="page-53-0"></span>■ sunHwMonVoltageGroup contains two MIB tables that provide details regarding all voltage sensors contained in the Oracle server.
- sunHwMonCurrentGroup contains two MIB tables that provide details regarding all current sensors contained in the Oracle server.
- sunHwMonPowerDeviceGroup contains two MIB tables that provide details regarding all power device sensors contained in the Oracle server.
- sunHwMonCoolingDeviceGroup contains two MIB tables that provide details regarding all cooling device sensors contained in the Oracle server.
- sunHwMonTemperatureGroup contains two MIB tables that provide details regarding all temperature sensors contained in the Oracle server.
- sunHwMonMemoryGroup contains two MIB tables that provide details regarding all memory sensors contained in the Oracle server.
- SunHwMonProcessorGroup contains two MIB tables that provide details regarding all processor sensors contained in the Oracle server.
- sunHwMonHardDriveGroup contains two MIB tables that provide details regarding all hard drive sensors contained in the Oracle server.
- sunHwMonIOGroup contains two MIB tables that provide details regarding all input/output sensors contained in the Oracle server.
- sunHwMonSlotOrConnectorGroup contains two MIB tables that provide details regarding all slot or connector sensors contained in the Oracle server.
- sunHwMonOtherSensorGroup contains two MIB tables that provide details regarding all sensors contained in the Oracle server that are not part of above defined device type groups.

## **sunHwMonIndicatorGroup**

This group contains multiple groups that provide details about the indicators present on the Oracle server. These groups are as follows:

- sunHwMonIndicatorLocator is a scalar group that provides details about the locator indicator, such as the name of the locator indicator sensor and its status. The sunHwMonIndicatorLocatorCurrentStatus MIB object is a read-write MIB object. You can control the locator indicator sensor through an SNMP set command, using a community string with write access.
- sunHwMonIndicatorService is a scalar group that provides details about the service indicator sensor, such as the name of the service indicator sensor and its current status.
- sunHwMonIndicatorAll contains sunHwMonIndicatorTable, which provides details about all indicators present on the Oracle server, such as power supply failure indicator, fan failure indicator and so on.

## <span id="page-54-0"></span>**sunHwMonTotalPowerConsumption**

This is a scalar group, which provides details about the Oracle server's total power consumption. The following information is available:

- Sensor name and type
- Current reading
- Defined thresholds
- Current status
- Perceived severity
- The FRU in which the sensor is contained

**Note –** Data is available here only if the platform has implemented a total power consumption indicator.

## **Overview of Oracle HW Trap MIB**

The Hardware Management Agent uses the Oracle HW Trap MIB to implement SNMP traps. These traps are used to report the environmental state of the Oracle server as well as faults, errors, and other conditions affecting hardware components.

The SNMP traps are categorized into three groups. Any SNMP trap name ending in Ok or Error, as well as any SNMP trap name containing Threshold, is reporting a change in a sensor value.

Any SNMP trap name ending in Fault is reporting a problem detected by the system's fault management subsystem, if such a subsystem is available on the server.

The final group is the status SNMP traps, which report the environmental state and any hardware information that is not covered by the two previous groups.

For more detailed information on the Oracle HW Trap MIB, see the comments in the SUN-HW-TRAP-MIB.mib file.

# **Overview of Oracle Storage MIB**

The Oracle Storage MIB supplements what is available in the Oracle HW Monitoring MIB with storage-related information. The following sections briefly describe each of the MIB sections:

- ["Oracle Storage MIB" on page 56](#page-55-0)
- ["Physical and Logical Storage Objects" on page 56](#page-55-0)

## <span id="page-55-0"></span>**Oracle Storage MIB**

The following scalar objects contain identifying information regarding the MIB itself:

- sunStorageAgentVersion defines the version of the software implementing the sunStorageMIB. The version should be in the following format: *MajorVersion*.*MinorVersion*.*SubMinorVersion* (for example: 1.2.3).
- sunStorageMibVersion defines the version of the SUN-STORAGE-MIB this agent implements. The version defined should be in the format of *MajorVersion*.*MinorVersion*.*SubMinorVersion* (for example: 1.3.0).

## **Physical and Logical Storage Objects**

The following tables list physical and logical storage objects:

- sunStorageControllerTable. The storage controller object represents either an on-board or bus-attached storage controller. The properties associated with a controller object describe the type of controller (vendor and model) as well as the features it supports (such as RAID). The table is indexed with an arbitrary integer to uniquely identify each entry. Types of information included for each entry, when available, include:
	- Identifying: name, part number, serial number, manufacturer, model, firmware version, and pci bus address
	- RAID capabilities: levels supported, maximum volumes manageable, number of spares, and stripesizing
	- Status: operational and alarm
- sunStorageDiskTable. Each disk object corresponds to one physical disk that is available to the host operating system. Entries in this table might have parent objects in other tables (such as sunStorageControllerTable). The table is indexed with sunHwMonFruIndex, so that information corresponding to the same physical disk is retrievable from both the sunHwMonInventoryTable and sunStorageDiskTable at the same index. Types of information included for each entry, when available, include:
	- Identifying: name and OS device name
	- Relational: parent name and index, slot number
	- Descriptive: physical type, interface type, and capacity
	- Status: mapping, RAID, and operational
- sunStorageVolumeTable. A logical volume object corresponds to a logical disk visible to the host OS. Only RAID logical volumes are supported. The table is indexed with an arbitrary integer to uniquely identify each entry. Types of information included for each entry, when available, include:
	- Identifying: name, OS device name, and mount point
	- Relational: parent name and index
	- Descriptive: capacity, RAID level, and sizing
- Status: mapping, mounting, RAID parameters, task, and operational
- sunStorageLogicalCompTable. A logical component node represents an active or passive component of its logical device parent. A logical component object is always a direct child of a logical device node. In the case of a RAID logical device, the logical component represents a physical device, or part of a physical device, used to create the specified RAID level. The table is indexed with an arbitrary integer to uniquely identify each entry. Types of information included for each entry, when available, include:
	- Identifying: name, disk name, and index
	- Relational: parent name and index
	- Status: RAID spare and RAID operational

# WorkingWith Management Agents

Once the Management Agents are installed on your Oracle Server, you can monitor the server. The Storage Management Agent does not require any further configuration. The Hardware Management Agent provides the SNMP Plugins layer, which enables you to retrieve and set information via SNMP, as well as generate SNMP traps. This section provides the following:

- "Retrieving and Setting Information Through SNMP" on page 59
- "sunHwMonProductGroup" on page 59
- ["sunHwMonProductChassisGroup" on page 61](#page-60-0)
- ["sunHwMonSPGroup" on page 61](#page-60-0)
- ["sunHwMonInventoryTable" on page 62](#page-61-0)
- ["sunHwMonSensorGroup" on page 63](#page-62-0)
- ["sunHwMonIndicatorLocator" on page 65](#page-64-0)
- ["Generating SNMP Traps" on page 66](#page-65-0)

## **Retrieving and Setting Information Through SNMP**

The following section provides some examples of using Net-SNMP's snmpwalk utility to get and set information from Oracle servers running the Hardware Management Agent. For more information on the Hardware Management Agent functionality shown here, se[e"Overview of](#page-50-0) [Oracle HW Monitoring MIB" on page 51](#page-50-0) or the SUN-HW-MONITORING-MIB.mib file.

The format of the Net-SNMP snmpwalk command is:

snmpwalk *Application options Common Options OID*

For more information, see the Net-SNMP documentation.

## **sunHwMonProductGroup**

The sunHwMonProductGroup contains information about the server implementing the MIB.

The following procedures are covered in this section:

- ["How to Retrieve the Product Information from a Sun x86 Server" on page 60](#page-59-0)
- ["How to Retrieve The Product Information on a Sun x86 Server Module" on page 60](#page-59-0)

### <span id="page-59-0"></span>**How to Retrieve the Product Information from a Sun x86 Server**

#### **At the command prompt, type the following:** ●

```
# snmpwalk -v2c -c public -mALL localhost\
SUN-HW-MONITORING-MIB::sunHwMonProductGroup
You should see output similar to the following:
SUN-HW-MONITORING-MIB::sunHwMonProductName.0 = STRING: SUN FIRE X4440
SUN-HW-MONITORING-MIB::sunHwMonProductType.0 = INTEGER: rackmount(3)
SUN-HW-MONITORING-MIB::sunHwMonProductPartNumber.0 = STRING: 602-4058-01
SUN-HW-MONITORING-MIB::sunHwMonProductSerialNumber.0 = STRING: 0823QBU01C
SUN-HW-MONITORING-MIB::sunHwMonProductManufacturer.0 = STRING: SUN MICROSYSTEMS
SUN-HW-MONITORING-MIB::sunHwMonProductSlotNumber.0 = INTEGER: -1
SUN-HW-MONITORING-MIB::sunHwMonProductUUID.0 = STRING:
080020FFFFFFFFFFFFFF00144FEDE5E0
SUN-HW-MONITORING-MIB::sunHwMonProductBiosVersion.0 = STRING: S90_3B18
```
**Note –** On a Sun x86 rack mount server, the following line signifies that there is no slot number (nodef).

sunHwMonProductSlotNumber.0 = INTEGER: -1

This is expected behavior because slot numbers are relevant only to blade servers. Rackmount servers do not have slot numbers.

### **How to Retrieve The Product Information on a Sun x86 Server Module**

#### **At the command prompt, type the following:** ●

# snmpwalk -v2c -c public -mALL localhost\ SUN-HW-MONITORING-MIB::sunHwMonProductGroup

You should see output similar to the following:

SUN-HW-MONITORING-MIB::sunHwMonProductName.0 = STRING: Sun Blade X6250 Server Module

SUN-HW-MONITORING-MIB::sunHwMonProductType.0 = INTEGER: blade(4)

SUN-HW-MONITORING-MIB::sunHwMonProductPartNumber.0 = STRING: 540-7254-01

SUN-HW-MONITORING-MIB::sunHwMonProductSerialNumber.0 = STRING: 142300943223

<span id="page-60-0"></span>SUN-HW-MONITORING-MIB::sunHwMonProductManufacturer.0 = STRING: Sun Microsystems Inc

SUN-HW-MONITORING-MIB::sunHwMonProductSlotNumber.0 = INTEGER: 1

SUN-HW-MONITORING-MIB::sunHwMonProductUUID.0 = STRING: 080020FFFFFFFFFFFFFF001B24782F9C

SUN-HW-MONITORING-MIB::sunHwMonProductBiosVersion.0 = STRING: S90\_3B18

## **sunHwMonProductChassisGroup**

This group is filled only on Sun x86 server modules and represents the chassis holding the server module.

### **How to Retrieve the Sun x86 Server Module's Product Chassis Information**

**At the command prompt, type the following:** ●

# snmpwalk -v2c -c public -mALL localhost\ SUN-HW-MONITORING-MIB::sunHwMonProductChassisGroup

You should see output similar to the following:

SUN-HW-MONITORING-MIB::sunHwMonProductChassisName.0 = STRING: SUN BLADE 6000 MODULAR SYSTEM

SUN-HW-MONITORING-MIB::sunHwMonProductChassisPartNumber.0 = STRING: 541-1983-07

SUN-HW-MONITORING-MIB::sunHwMonProductChassisSerialNumber.0 = STRING: 1005LCB-0728YM01R7

SUN-HW-MONITORING-MIB::sunHwMonProductChassisManufacturer.0 = STRING: SUN MICROSYSTEMS

## **sunHwMonSPGroup**

This group contains information about the ILOM service processor.

### **How to Retrieve Service Processor Information**

#### **At the command prompt, type the following:** ●

# snmpwalk -v2c -c public -mALL localhost\ SUN-HW-MONITORING-MIB::sunHwMonSPGroup

<span id="page-61-0"></span>You should see output similar to the following:

```
SUN-HW-MONITORING-MIB::sunHwMonSPSerialNumber.0 = STRING: 1762TH1-0750000707
SUN-HW-MONITORING-MIB::sunHwMonSPManufacturer.0 = STRING: ASPEED
SUN-HW-MONITORING-MIB::sunHwMonSPFWVersion.0 = STRING: 2.0.3.10
SUN-HW-MONITORING-MIB::sunHwMonSPMacAddress.0 = STRING: 0:1b:24:78:2f:a1
SUN-HW-MONITORING-MIB::sunHwMonSPIPAddress.0 = IpAddress: 10.18.141.164
SUN-HW-MONITORING-MIB::sunHwMonSPNetMask.0 = IpAddress: 255.255.255.128
SUN-HW-MONITORING-MIB::sunHwMonSPDefaultGateway.0 = IpAddress: 10.18.141.129
SUN-HW-MONITORING-MIB::sunHwMonSPIPMode.0 = INTEGER: dhcp(2)
SUN-HW-MONITORING-MIB::sunHwMonSPURLToLaunch.0 = STRING:
SUN-HW-MONITORING-MIB::sunHwMonSPSystemIdentifier.0 = STRING:
```
**Note –** When using ILOM 2.0 the following lines are returned:

SUN-HW-MONITORING-MIB::sunHwMonSPURLToLaunch.0 = STRING:

SUN-HW-MONITORING-MIB::sunHwMonSPSystemIdentifier.0 = STRING:

This is expected behavior because this information is specific to ILOM 3.0.

### **sunHwMonInventoryTable**

Information about only one FRU, mb.net0.fru, is shown in this example.

### **How to Retrieve Inventory Information**

#### **At the command prompt, type the following:** ●

# snmpwalk -v2c -c public -mALL localhost\ SUN-HW-MONITORING-MIB::sunHwMonInventoryTable | grep '.148 = '

You should see output similar to the following:

SUN-HW-MONITORING-MIB::sunHwMonFruName.148 = STRING: /SYS/MB/NET0

SUN-HW-MONITORING-MIB::sunHwMonFruType.148 = INTEGER: networkInterface(80)

SUN-HW-MONITORING-MIB::sunHwMonFruDescr.148 = STRING:

SUN-HW-MONITORING-MIB::sunHwMonFruPartNumber.148 = STRING: 82546GB

SUN-HW-MONITORING-MIB::sunHwMonFruSerialNumber.148 = STRING: 00:14:4F:A8:39:44

<span id="page-62-0"></span>SUN-HW-MONITORING-MIB::sunHwMonFruManufacturer.148 = STRING: SUN-HW-MONITORING-MIB::sunHwMonFruStatus.148 = INTEGER: indeterminate(6) SUN-HW-MONITORING-MIB::sunHwMonParentFruIndex.148 = INTEGER: 146 SUN-HW-MONITORING-MIB::sunHwMonParentFruName.148 = STRING: /SYS/MB

**Note –** When using ILOM 2.0 the following lines are returned:

SUN-HW-MONITORING-MIB::sunHwMonFruType.75 = INTEGER: unknown(1)

SUN-HW-MONITORING-MIB::sunHwMonParentFruIndex.75 = INTEGER: -1

SUN-HW-MONITORING-MIB::sunHwMonParentFruName.75 = STRING:

This is expected behavior because this information is specific to ILOM 3.0. In this case, the -1 signifies nodef.

### **sunHwMonSensorGroup**

In the following example, the numeric sensor  $MB/V$  +12V is retrieved.

### **How to Retrieve the Sensor Group Information**

#### **At the command prompt, type the following:** ●

```
# snmpwalk -v2c -c public -mALL localhost\
SUN-HW-MONITORING-MIB::sunHwMonSensorGroup | grep '\.9 = '
```
You should see output similar to the following:

```
SUN-HW-MONITORING-MIB::sunHwMonNumericVoltageSensorType.9 = INTEGER:
voltage(133)
```
SUN-HW-MONITORING-MIB::sunHwMonNumericVoltageSensorName.9 = STRING: /SYS/MB/V\_+12V

SUN-HW-MONITORING-MIB::sunHwMonNumericVoltageSensorParentFruIndex.9 = INTEGER: 146

SUN-HW-MONITORING-MIB::sunHwMonNumericVoltageSensorParentFruName.9 = STRING: /SYS/MB

SUN-HW-MONITORING-MIB::sunHwMonNumericVoltageSensorAlarmStatus.9 = INTEGER: cleared(1)

SUN-HW-MONITORING-MIB::sunHwMonNumericVoltageSensorStateDescr.9 = STRING: Normal

SUN-HW-MONITORING-MIB::sunHwMonNumericVoltageSensorCurrentValue.9 = INTEGER: 12160

SUN-HW-MONITORING-MIB::sunHwMonNumericVoltageSensorBaseUnit.9 = INTEGER: volts(4)

SUN-HW-MONITORING-MIB::sunHwMonNumericVoltageSensorExponent.9 = INTEGER: -3

SUN-HW-MONITORING-MIB::sunHwMonNumericVoltageSensorUpperNonRecoverableThreshold.9  $=$  TNTFGFR: 14994

SUN-HW-MONITORING-MIB::sunHwMonNumericVoltageSensorUpperCriticalThreshold.9 = INTEGER: 13986

SUN-HW-MONITORING-MIB::sunHwMonNumericVoltageSensorUpperNonCriticalThreshold.9 = INTEGER: 12978

SUN-HW-MONITORING-MIB::sunHwMonNumericVoltageSensorLowerNonRecoverableThreshold.9 = INTEGER: 8946

SUN-HW-MONITORING-MIB::sunHwMonNumericVoltageSensorLowerCriticalThreshold.9 = INTEGER: 9954

SUN-HW-MONITORING-MIB::sunHwMonNumericVoltageSensorLowerNonCriticalThreshold.9 = INTEGER: 10962

SUN-HW-MONITORING-MIB::sunHwMonNumericVoltageSensorEnabledThresholds.9 = BITS: FC lowerThresholdNonCritical(0) upperThresholdNonCritical(1) lowerThresholdCritical(2) upperThresholdCritical(3) lowerThresholdFatal(4) upperThresholdFatal(5)

**Note –** When using ILOM 2.0 the following lines are returned:

SUN-HW-MONITORING-MIB::sunHwMonNumericVoltageSensorType.9 = INTEGER: unknown(1)

SUN-HW-MONITORING-MIB::sunHwMonNumericVoltageSensorParentFruIndex.9 = INTEGER: -1

SUN-HW-MONITORING-MIB::sunHwMonNumericVoltageSensorParentFruName.9 = STRING:

This is expected behavior because this information is specific to ILOM 3.0.

```
Tip – When analyzing the following lines, do not forget that the
sunHwMonNumericVoltageSensorCurrentValue is returned using the exponent set in
sunHwMonNumericVoltageSensorExponent.
SUN-HW-MONITORING-MIB::
sunHwMonNumericVoltageSensorCurrentValue.9 = INTEGER: 12290
SUN-HW-MONITORING-MIB::
sunHwMonNumericVoltageSensorBaseUnit.9 = INTEGER: volts(4)
SUN-HW-MONITORING-MIB::
sunHwMonNumericVoltageSensorExponent.9 = INTEGER: -3
This example has an exponent of -3, which means that the voltage value of
sunHwMonNumericVoltageSensorCurrentValue has to be multiplied by 10^{-3}, resulting in
```
12.290 volts.

## **sunHwMonIndicatorLocator**

You can get and set the sunHwMonIndicatorLocator. In the following example, the sunHwMonIndicatorLocator is set to integer(i) value 7, which means fastBlink for this OID.

### **How to Set the Indicator Locator**

**At the command prompt, type the following:** ●

# snmpset -v2c -c public -mALL localhost\ SUN-HW-MONITORING-MIB::sunHwMonIndicatorLocatorCurrentStatus.0 i 7

You should see output similar to the following:

```
SUN-HW-MONITORING-MIB::sunHwMonIndicatorLocatorCurrentStatus.0 = INTEGER:
fastBlinking(7)
```
## <span id="page-65-0"></span>**Generating SNMP Traps**

The combination of Hardware Management Agent and Hardware SNMP Plugins enables you to generate SNMP traps. To test this you can use IPMItool to inject a simulated fault. IPMItool is supplied as a component of Hardware Management Pack. An SNMP trap is generated by the Hardware SNMP Plugins.

### **How to Inject a Simulated Fault**

### **At the command prompt, type the following command: 1**

ipmitool -U *user* -P *password* -H *hostname* -v sdr list

Choose a sensor from the returned list that you want to inject a simulated fault to. In this example the ipmi event: 'P0/VTT' unc assert is used.

#### **At the command prompt, type the following command: 2**

# ipmitool -U *user* -P *password* -H *hostname* event 'P0/VTT' unc assert

which injects the ipmi event: 'P0/VTT' unc assert.

You should receive an SNMP trap similar to the following:

sysUpTime.0 = Timeticks: (4300) 0:00:43.00

snmpModules.1.1.4.1.1 = OID: sunHwTrapVoltageNonCritThresholdExceeded

sunHwTrapSystemIdentifier.0 = STRING: sg-prg-x6220-01-sp0

sunHwTrapChassisId.0 = STRING: 1005LCB-0728YM01R7::0739AL71EA

sunHwTrapProductName.0 = STRING: SUN BLADE 6000 MODULAR SYSTEM::SUN BLADE X6220 SERVER MODULE

sunHwTrapComponentName.0 = STRING: /SYS/MB/P0/VTT

sunHwTrapThresholdType.0 = INTEGER: upper(1)

sunHwTrapThresholdValue.0 = STRING:

sunHwTrapSensorValue.0 = STRING:

sunHwTrapAdditionalInfo.0 = STRING: Upper Non-critical going high

sunHwTrapAssocObjectId.0 = OID: zeroDotZero

sunHwTrapSeverity.0 = INTEGER: nonCritical(4)

You can verify the SNMP trap by checking the syslog record, which should contain something similar to the following:

sg-prg-x6250-01 hwagentd[3470]: P0/VTT (Sensor ID: 0x1b) (Record ID: 0x821): Upper Non-critical going high.

The messages stored in syslog or Windows application log correspond exactly to the SNMP traps. On Linux and Solaris operating systems, the messages are logged with facility daemon and level notice.

**Note –** If records corresponding to SNMP traps are not being stored on Linux and Solaris operating systems, make sure that the daemon facility and notice level are enabled.

# Troubleshooting Management Agents

This section provides tips and solutions for the most common problems you might encounter when working with Management Agents. The section contains:

- "General Management Agents Troubleshooting" on page 69
- "Solaris Operating System Troubleshooting" on page 69
- ["Linux Troubleshooting" on page 71](#page-70-0)

## **General Management Agents Troubleshooting**

The best way to troubleshoot problems with Management Agents is to review the log files.

The Hardware Management Agent stores log information in the hwagentd.log file.

For more information on the hwagentd. Log file, see ["Configuring the Hardware Management](#page-43-0) [Agent Logging Level" on page 44.](#page-43-0)

The Storage Management Agent stores log information in the storagemgmt.log file. The following table shows the location of the storagemgmt.log file on the currently supported operating systems.

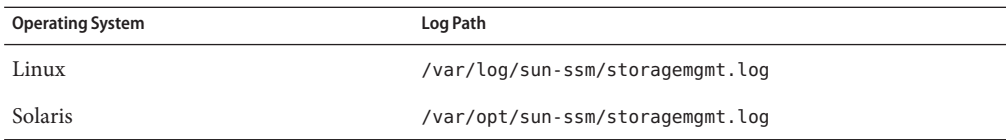

## **Solaris Operating System Troubleshooting**

The following topics can help you to identify and solve potential causes of problems when using the Hardware Management Pack on Solaris.

This section covers the following topics:

- ["Issues Installing SUNWssm-hwmgmt-config" on page 70](#page-69-0)
- ["Issues Installing with](#page-69-0) pkgadd" on page 70

## <span id="page-69-0"></span>**Issues Installing SUNWssm-hwmgmt-config**

If you encounter the following error message from pkgadd(1M) while trying to install SUNWssm-hwmgmt-config:

svccfg: Temporary service "TEMP/application/management/hwagentd" must be deleted before this manifest can be imported.

This problem can be caused by a previous installation of SUNWssm-hwmgmt-config being interrupted, which can leave the SMF(5) registration in an incomplete state. Before attempting another installation, you need to remove the file at TEMP/application/management/hwagentd.

### **How to Solve Problems Using SUNWssm-hwmgmt-config**

#### **At the command prompt, type the following: 1**

svccfg list

If you see TEMP/application/management/hwagentd listed in the output then proceed to delete the file by typing the following at the command prompt:

svccfg delete TEMP/application/management/hwagentd

### **Type the following: 2**

svccfg list

You should no longer see TEMP/application/management/hwagentd listed.

### **Remove the packages by typing the following: 3**

pkgrm SUNWssm-hwmgmt-config

You should now be able to install SUNWssm-hwmgmt-config.

## **Issues Installing with pkgadd**

When using pkgadd(1M) during installation, if you encounter the following error message:

#Waiting for up to <300> seconds for package administration commands to become available (another user is administering packages on zone <XXX>)

An interruption of the pkgadd(1M) process can leave an outstanding packaging lock file, which blocks further use of the pkgadd (1M) command. Before attempting another installation, you need to remove the packaging lock file.

### <span id="page-70-0"></span>**How to Remove a Packaging Lock File**

**At the command prompt, type the following: 1**

svccfg list

If you seeTEMP/application/management/hwagentd listed in the output then proceed to delete the file by typing the following at the command prompt:

svccfg delete TEMP/application/management/hwagentd

**Type the following: 2**

svccfg list

You should no longer see TEMP/application/management/hwagentd listed.

### **Remove the packages by typing the following: 3**

pkgrm SUNWssm-hwmgmt-config

You should now be able to install SUNWssm-hwmgmt-config.

## **Linux Troubleshooting**

The following topics can help you to identify and solve potential causes of problems when using the Hardware Management Pack on Linux.

This section covers the following topics:

- "Hardware Management Agent Service Fails to Start" on page 71
- ["Hardware Management Agent Service Status Dead" on page 72](#page-71-0)
- ["No Disk Information is Shown in the ILOM CLI" on page 72](#page-71-0)

## **Hardware Management Agent Service Fails to Start**

After installing the Hardware Management Agent on SUSE Linux Enterprise, you may encounter the following:

Starting Sun HW agent services: . . . . . . . . failed

In addition, there may be line in the Hardware Management Agent log file similar to the following:

(hwagentd\_poller.c:334:hwagent\_bmc\_response\_test):Unable to reach the KCS interface over ipmitool-hwagentd.

This problem is most likely occurring because the IPMI device drivers have not been installed. Hardware Management Agent uses the IPMI drivers to access the KCS interface.

### <span id="page-71-0"></span>**How to Solve Issues With IPMI Device Drivers**

- **Install an IPMI system such as OpenIPMI which provides device drivers for full access to IPMI information. 1**
- **Start the Hardware Management Agent. 2**

## **Hardware Management Agent Service Status Dead**

After installing the Hardware Management Agent on Red Hat Enterprise Linux, the hwagentd service starts but you encounter something similar to the following:

/etc/init.d/hwagentd start Starting Sun HW agent services: . . . . . . . . [ OK ] /etc/init.d/hwagentd status hwagentd dead but subsys locked

In addition, there may be a line in the Hardware Management Agent similar to the following:

hwagentd\_poller.c:334:hwagent\_bmc\_response\_test):Unable to reach the KCS interface over ipmitool-hwagentd.

This problem is most likely occurring because the IPMI device drivers have not been installed. Hardware Management Agent uses the IPMI drivers to access the KCS interface.

Solution: Install an IPMI system such as OpenIPMI which provides device drivers for full access to IPMI information.

### **How to Solve Issues with IPMI Device Drivers**

- **Install an IPMI system such as OpenIPMI which provides device drivers for full access to IPMI information. 1**
- **Start the Hardware Management Agent. 2**

## **No Disk Information is Shown in the ILOM CLI**

After installing and starting Storage Management Agent, there is no disk information shown in the ILOM CLI. In addition, there may be the following line in the Storage Management Agent log file:
```
Failed to get status from SP, error code = 1
```
This problem is can occur because IPMI device drivers have not been installed. It is also possible that a supported ILOM version is not installed on the service processor.

# ▼ **How to Solve Issues with IPMI Device Drivers**

- **Install an IPMI system such as OpenIPMI which provides device drivers for full access to IPMI 1 information.**
- **Start the Storage Management Agent. 2**

# Index

# **C**

Configuration File, Hardware Management Agent, [43](#page-42-0) Configure Hardware Management Agent, [43–49](#page-42-0) Host Operating System's SNMP, [46](#page-45-0) Log Level, [44](#page-43-0) SNMP Gets, [47](#page-46-0) SNMP Sets, [47–48](#page-46-0) SNMP Traps, [48](#page-47-0) Windows SNMP, [48](#page-47-0) Configure Net-SNMP Linux, [46](#page-45-0) Solaris, [46](#page-45-0) console mode installation, [33–38](#page-32-0) console mode uninstall, [38–39](#page-37-0)

## **D**

documentation links, [5](#page-4-0)

## **F**

feedback, [5](#page-4-0)

## **G**

GUI mode installation, [16–26](#page-15-0) GUI mode uninstall, [26–33](#page-25-0)

## **H**

Hardware Management Agent Configuration File, [43](#page-42-0) Configure, [43–49](#page-42-0) Configure SNMP, [46](#page-45-0) Log File, [43](#page-42-0) Runtime Options, [45](#page-44-0) Hardware SNMP Plugins, [51–57](#page-50-0) hwagentd.conf, [43](#page-42-0) hwagentd.log, [43](#page-42-0) hwagentd\_log\_levels, Parameter, [44](#page-43-0) hwmgmtd.conf, [43](#page-42-0) hwmgmtd.log, [43](#page-42-0)

## **I**

Installer getting software, [15](#page-14-0) prerequisites, [13](#page-12-0) installing Hardware Management Pack using console mode, [33–38](#page-32-0) using GUI mode, [16–26](#page-15-0) using silent mode, [39–40](#page-38-0) IPMItool, [66](#page-65-0)

# **L**

Linux Configure Net-SNMP, [46](#page-45-0) Linux *(Continued)* SNMP Gets, [47](#page-46-0) SNMP Sets, [47–48](#page-46-0) SNMP Traps, [48](#page-47-0) Troubleshooting, [71](#page-70-0) Log File, Hardware Management Agent, [43](#page-42-0) Log Level, Configure, [44](#page-43-0)

## **M**

Management Information Base, [51–57](#page-50-0) Sun Hw Monitoring, [51](#page-50-0) Sun Hw Trap MIB, [55](#page-54-0) MIB, *See* Management Information Base

# **P**

Prerequisites for installation, [13](#page-12-0)

# **R**

Runtime Options, Hardware Management Agent, [45](#page-44-0)

# **S**

Sensor, Severity, [53](#page-52-0) Severity, Sensor, [53](#page-52-0) silent mode installation, [39–40](#page-38-0) silent mode installation options, [39](#page-38-0) silent mode uninstall, [41](#page-40-0) SNMP, [9](#page-8-0) Configure, [46](#page-45-0) Generating Traps, [66](#page-65-0) Retrieving and Setting Information Through, [59](#page-58-0) SNMP Gets, [47](#page-46-0) SNMP Sets, [47–48](#page-46-0) SNMP Traps, [48](#page-47-0) snmpd.conf, [46,](#page-45-0) [47,](#page-46-0) [48](#page-47-0) snmpwalk, [59](#page-58-0) Solaris Configure Net-SNMP, [46](#page-45-0)

Solaris*(Continued)* SNMP Sets, [47–48](#page-46-0) SNMP Traps, [48](#page-47-0) Troubleshooting, [69](#page-68-0) Sun Hw Monitoring MIB Interaction, [9](#page-8-0) Overview, [51](#page-50-0) Sun Hw Trap MIB Interaction, [9](#page-8-0) Overview, [55](#page-54-0) Sun Server Hardware Management Agent, [9](#page-8-0) Sun Server Hardware SNMP Plugins, [9,](#page-8-0) [10](#page-9-0) Sun Server Management Agents, [9–11](#page-8-0) Syslog, [66](#page-65-0) System Event Log, [9](#page-8-0)

## **T**

Troubleshooting, [69–73](#page-68-0)

# **U**

uninstalling Hardware Management Pack using console mode, [38–39](#page-37-0) using GUI mode, [26–33](#page-25-0) using silent mode, [41](#page-40-0)

## **W**

Windows, SNMP, [48](#page-47-0)